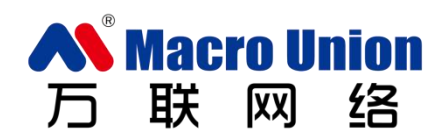

# 爱巡检 iTracking 系统

# 软件安装部署和使用指南

常州万联网络数据信息安全股份有限公司

# 目录

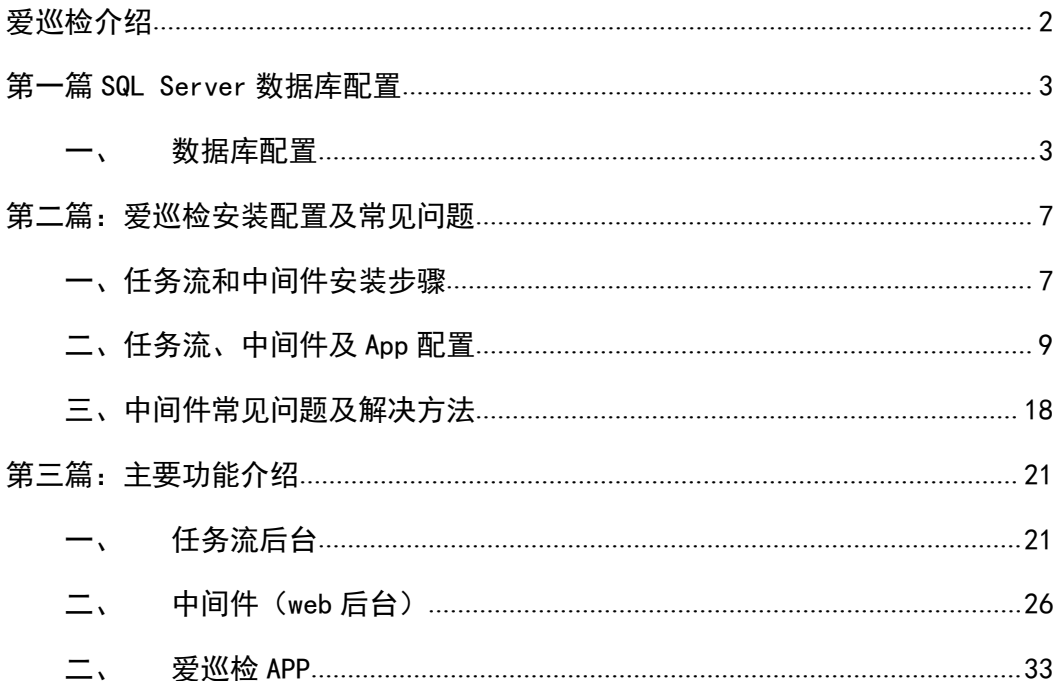

# <span id="page-2-0"></span>爱巡检介绍

爱巡检是一套物联智能管理平台,采用中间件 (web 后台) 加 App, 轻松快 捷地管理各类物品。

- **任务流后台: 可以部署在内网, 可以管理 APP 端的用户信息, 管理企业** 内部的设备信息,并且给巡检人员布置相应的巡检任务;
- **●** 中间件(web 后台): 获取任务流后台数据, App 再通过它获取数据, 并且提交巡检数据。在这后台可以看到任务流后台数据以及巡检数据;
- App:从中间件获取数据, 完成巡检任务提交数据, 上传图片视频音频到 中间件。

任务流后台与中间件(web 后台)安装服务器要求如下:

- 1. 操作系统:Windows Vista SP2(x86 和 x64) Windows  $7$  SP1 ( $x86$   $\overline{m}$   $x64$ ) Windows Server 2008 R2 SP1(x64) Windows Server 2008 SP2 (x86 和 x64)
- 2. 硬件要求:1 GHz 或更快的处理器

512 MB RAM

10 GB 硬盘

- 3. 数据库: SQL2008R2(SP1) 企业版,标准版,开发版,个人版 SQL20012(SP1) 企业版,标准版,开发版,个人版
- 4. Web 发布环境 : IIS7.0 及以上的,.net framework4.5.1 及以上

App 运行环境要求如下:

1. 操作系统:Android 2.2 及以上

# <span id="page-3-0"></span>第一篇 SQL Server 数据库配置

# <span id="page-3-1"></span>一、 数据库配置

1. 将数据库服务器身份验证改为混合模式

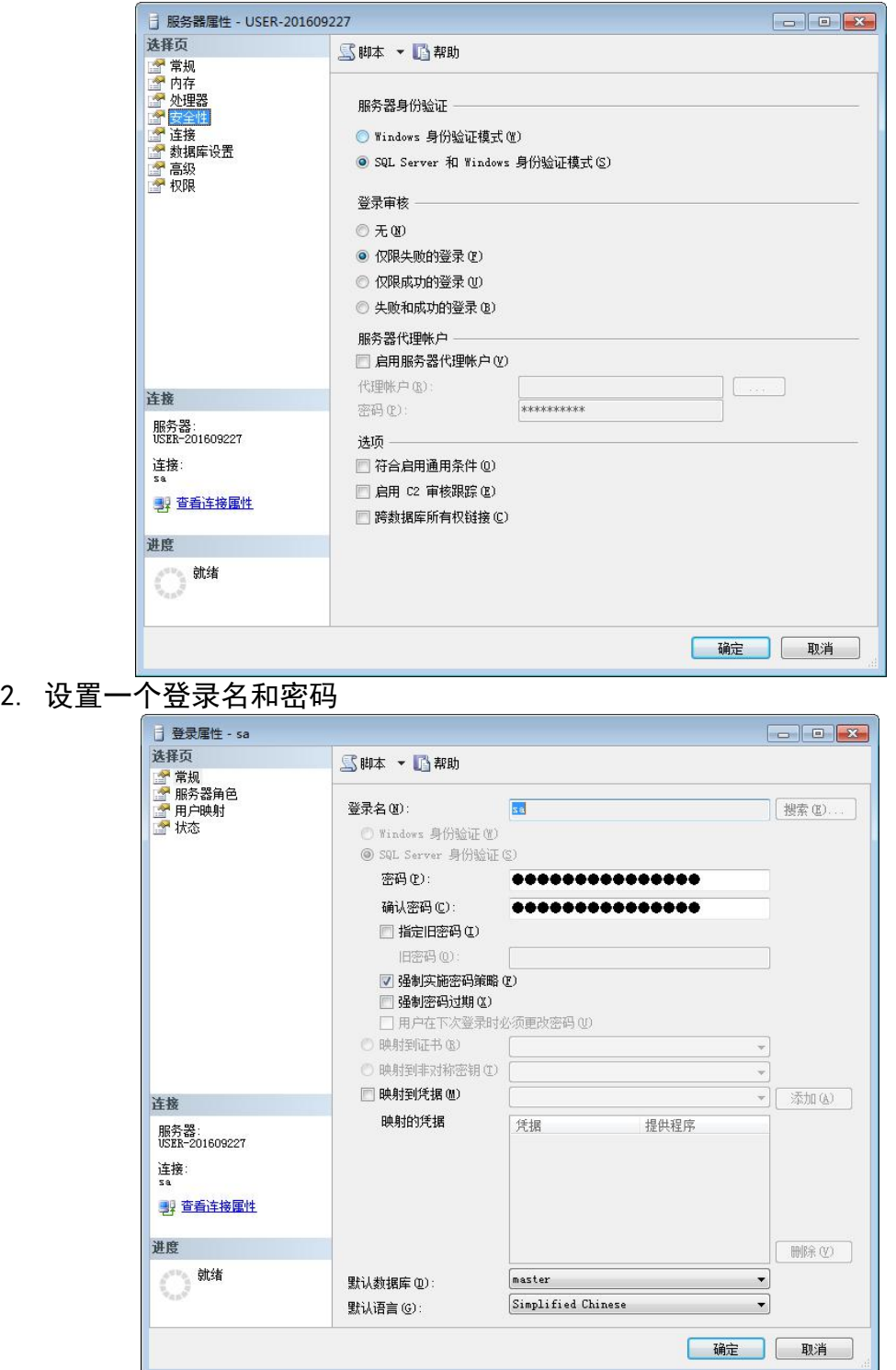

3. 不用关闭这个界面,状态栏里改启用

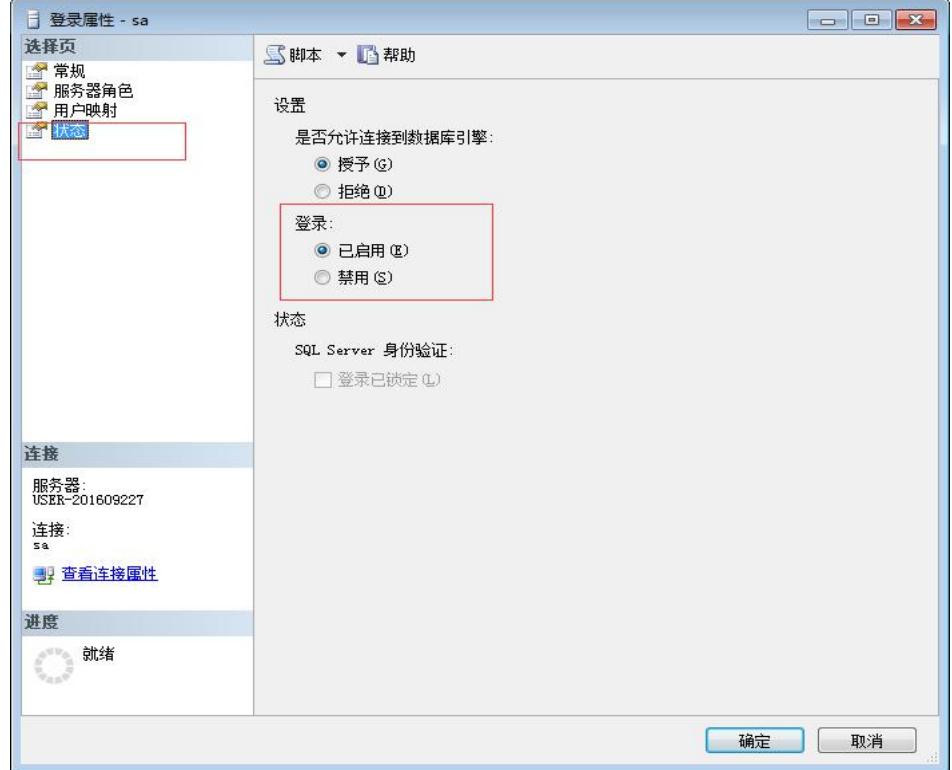

#### 4. 重启

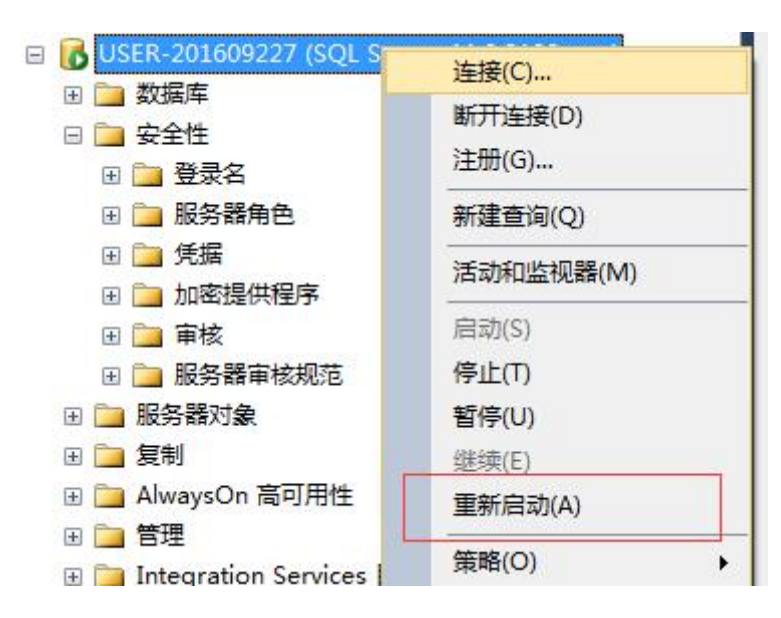

5. 还原数据库(注意不要更改数据库名称)

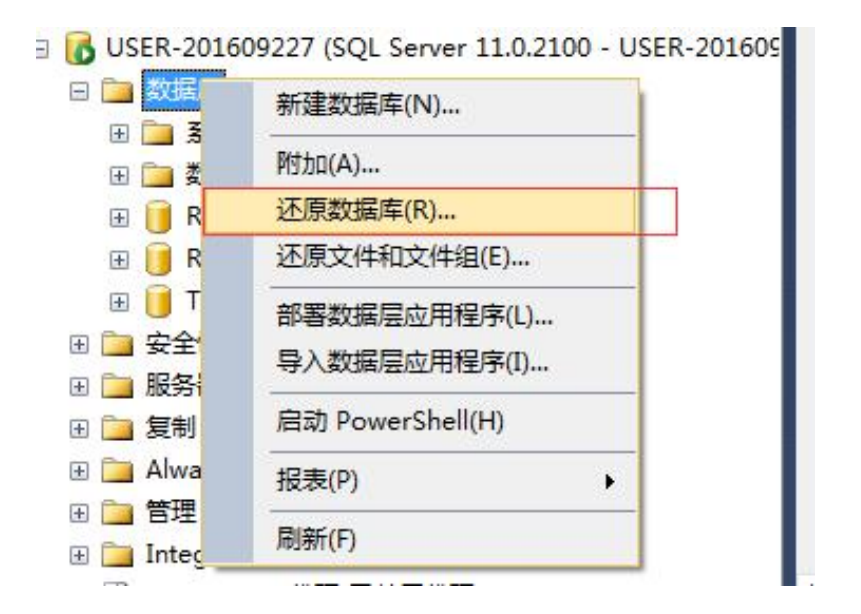

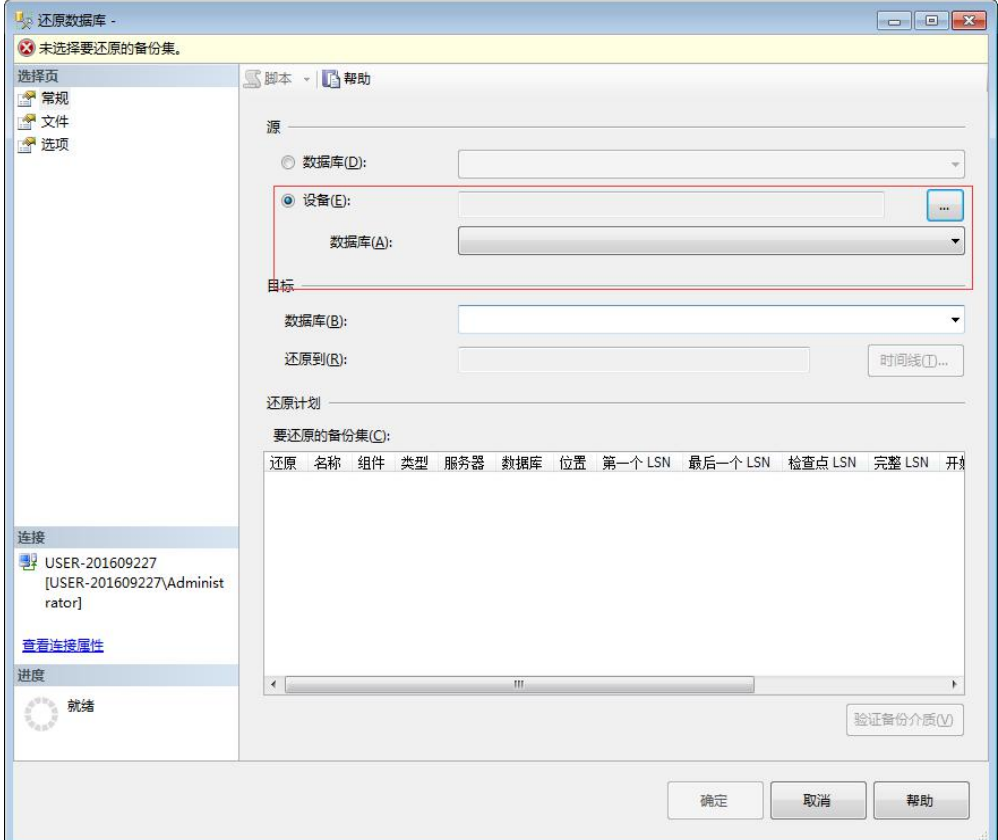

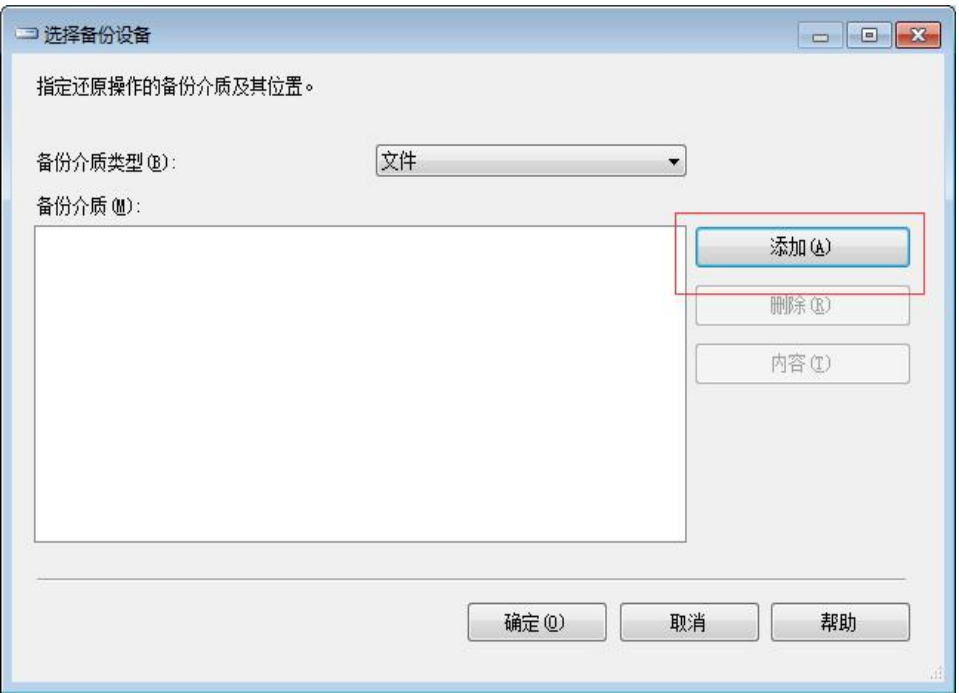

#### 分别添加 BankWeb 和 TaskPatrol 数据库文件

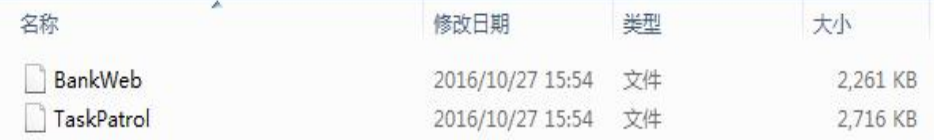

6. 执行 sql 语句

exec sp\_addlinkedserver 'ITSV ', '', 'SQLOLEDB ', '10.49.0.60' exec sp\_addlinkedsrvlogin 'ITSV ', 'false ',null, 'sa', ''

注意: 10.49.0.60 为任务流 (BankWeb 数据库所在的服务器)的 IP (也就 是认证服务器的 ip, 根据任务流 ip 重新替换), 如果 ITSV 存在, 执行

exec sp\_dropserver 'ITSV ', 'droplogins'

# <span id="page-7-0"></span>第二篇:爱巡检安装配置及常见问题

### <span id="page-7-1"></span>一、任务流和中间件安装步骤

(注意如果没有安装.net framework4.0 及以上,可以先安装 IIS,然后安 装.net framework4.5,这样会减少出现的问题,如果已经安装了.net framework4.0 及以上,再安装的 IIS 出现问题可以参考 三 中的常见问题 解决方法)

- 1. 将安装文件夹拷贝到服务器硬盘里(不要放在中文目录下)
- 2. 打开 IIS,->添加网站->填写红框中信息

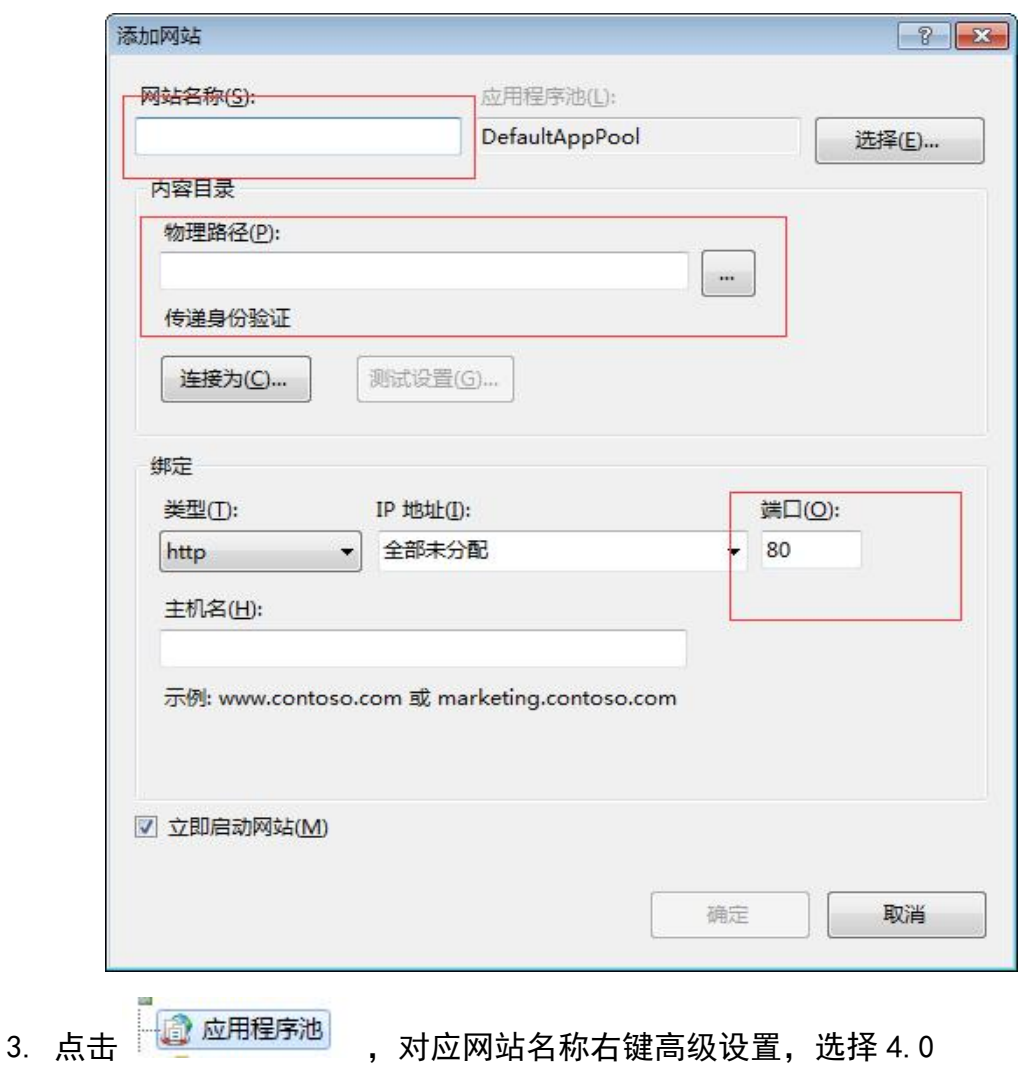

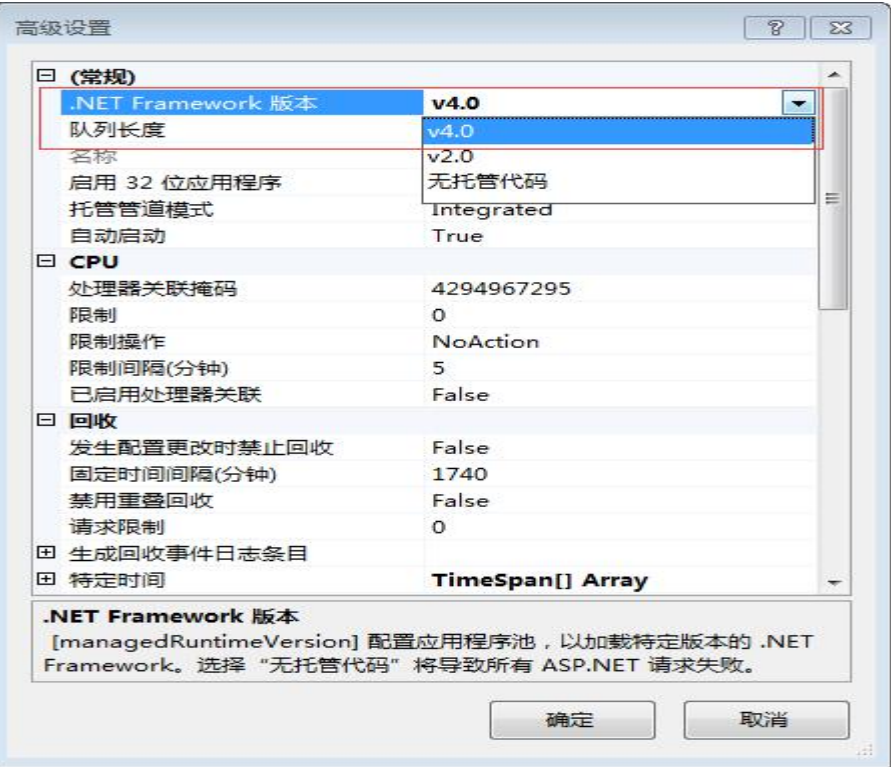

4. 如果防火墙开着,第二步设的端口不是 80 需要设置端口例外。可在控制面 板里找到防火墙->高级设置->入站规则->新建

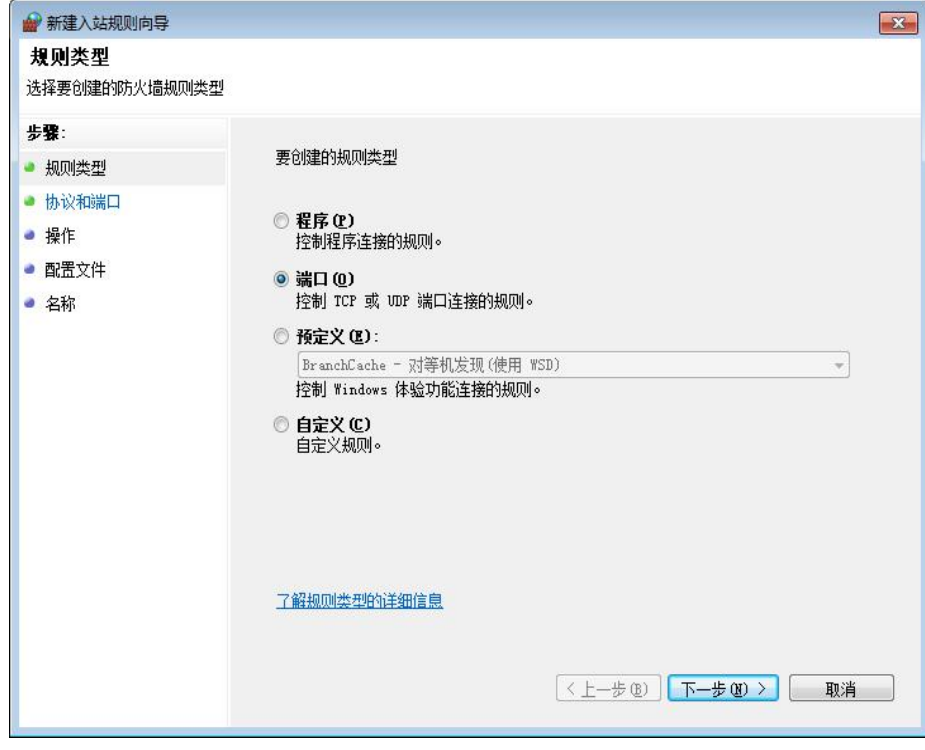

填写第二步设的端口

<span id="page-9-0"></span>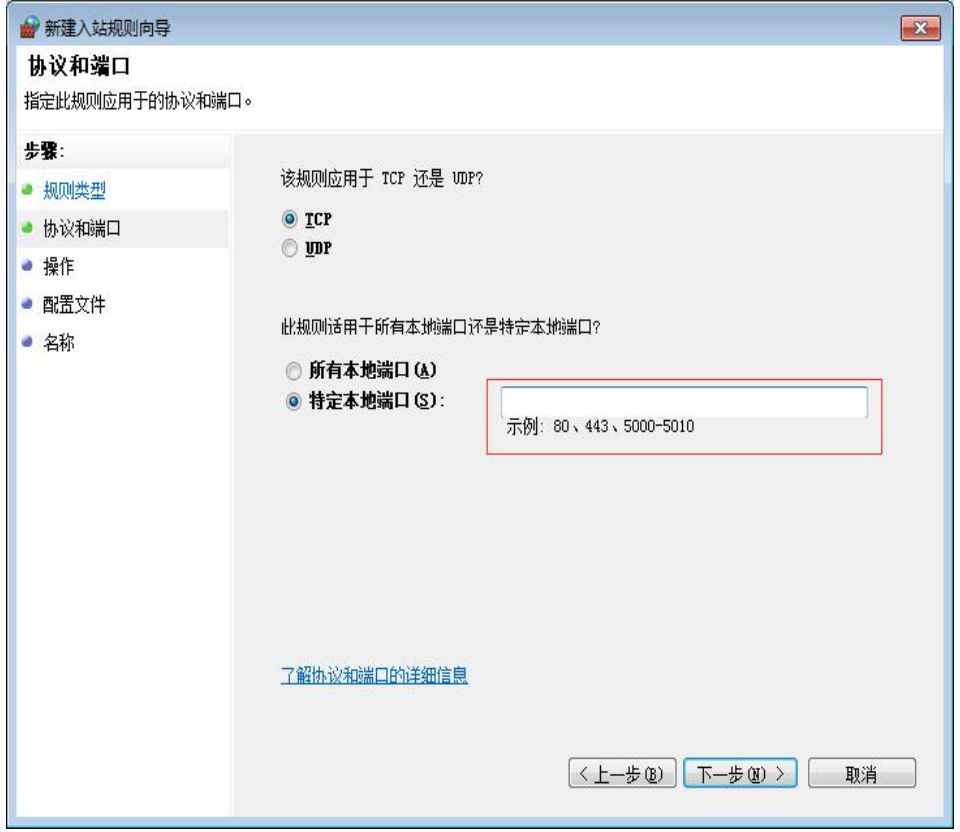

# 二、任务流、中间件及 App 配置

1. 修改文件夹的权限(BankWeb 和 TaskPatrol 都要)

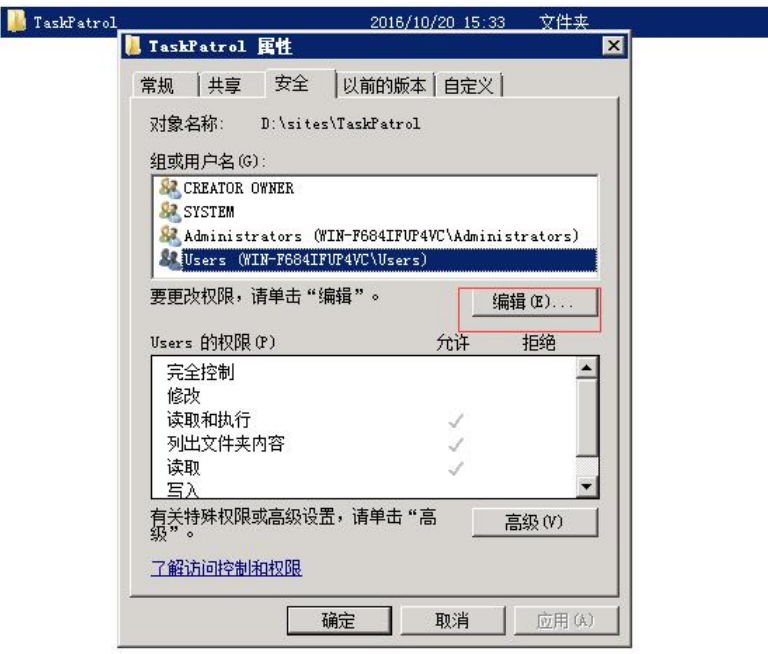

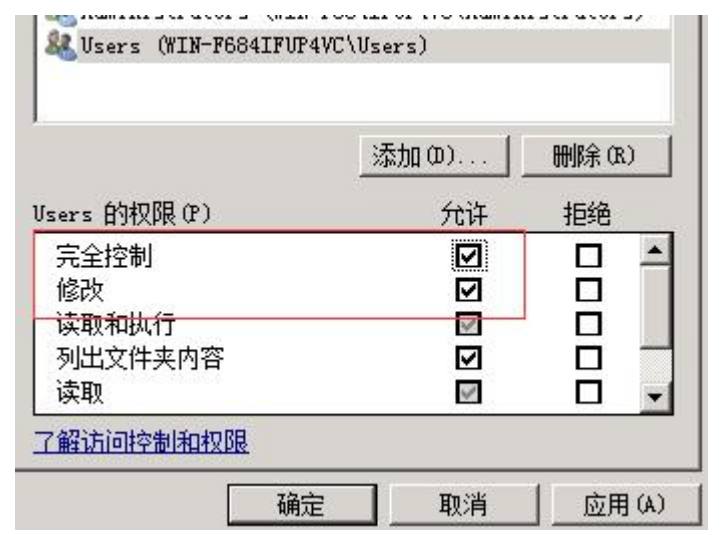

- 2. 修改图片视频音频上传配置以及数据库配置,找到安装文件夹下的 web.config
- a.任务流

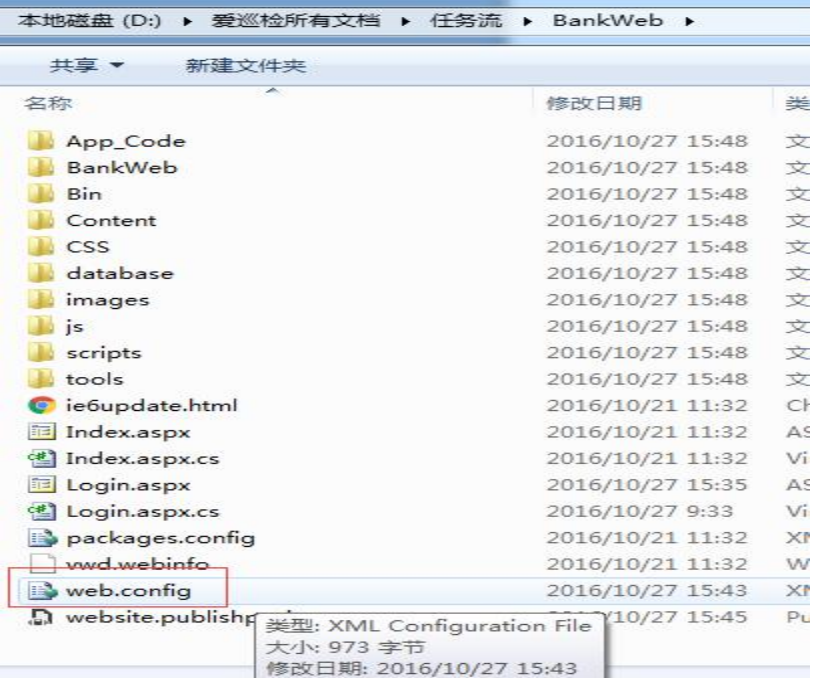

文本编辑打开找到 MM, connectionString 中的找 ConnectionString , Server 后面改成数据库连接实例名和数据库配置的账号密码

```
<connectionStrings><br>
<add name="MM" connectionString="server=172.16.1.24; database=BankWeb; uid =sa; pwd = ;" /><br>
<<l-<add name="MM" connectionString="server=192.168.11.240; database=BankWeb; uid = sa; pwd = @wzda;
</connectionStrings>
<system.web>
   <httpRuntime requestValidationMode="2.0" />
   <compilation debug="true" targetFramework="4.0" />
```
b.中间件

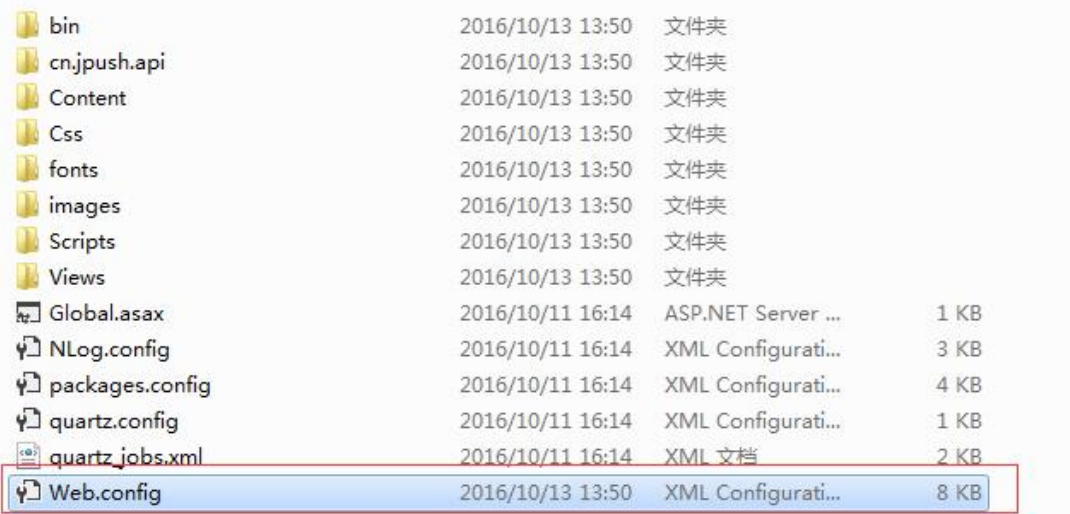

文本编辑打开找到 webUrl, value 中的 ip 地址改为安装的服务器 ip 地址 端口为第 2 步中红框中填写的端口

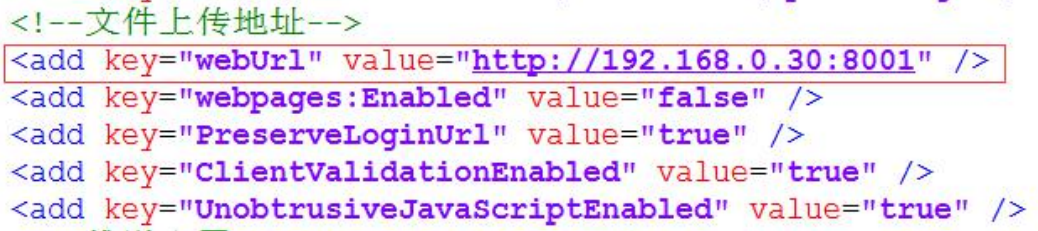

找到 ConnectionString ,Server 后面改成数据库连接实例名和数据库配置 的账号密码

```
\gamma common-
<connectionStrings>
  <add name="ConnectionString" connectionString="Server=192.168.0.26;Pwd=sa;UID=sa}
  <add name="DefaultConnection" providerName="system.Data.sqlClient" connectionStri
</connectionStrings>
cannSetting
3.登录中间件系统 初始帐号 admin 密码 123。(任务流初始帐号 admin
密码 123456)。
```
a.找到如图中设置,设置后服务器 ip 和端口,设置完后再到 TaskPatrol 数据库中加任务流的数据库帐号密码

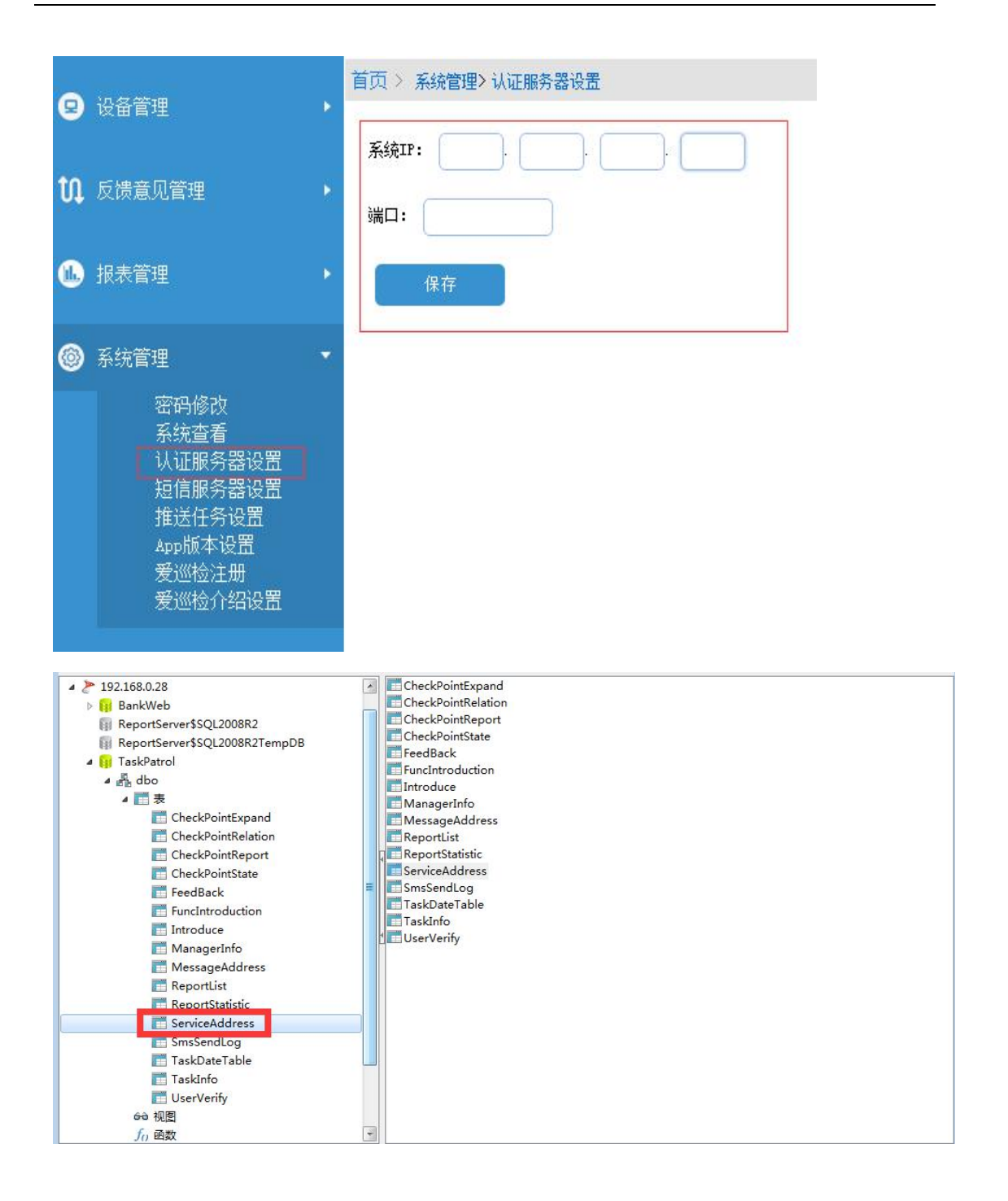

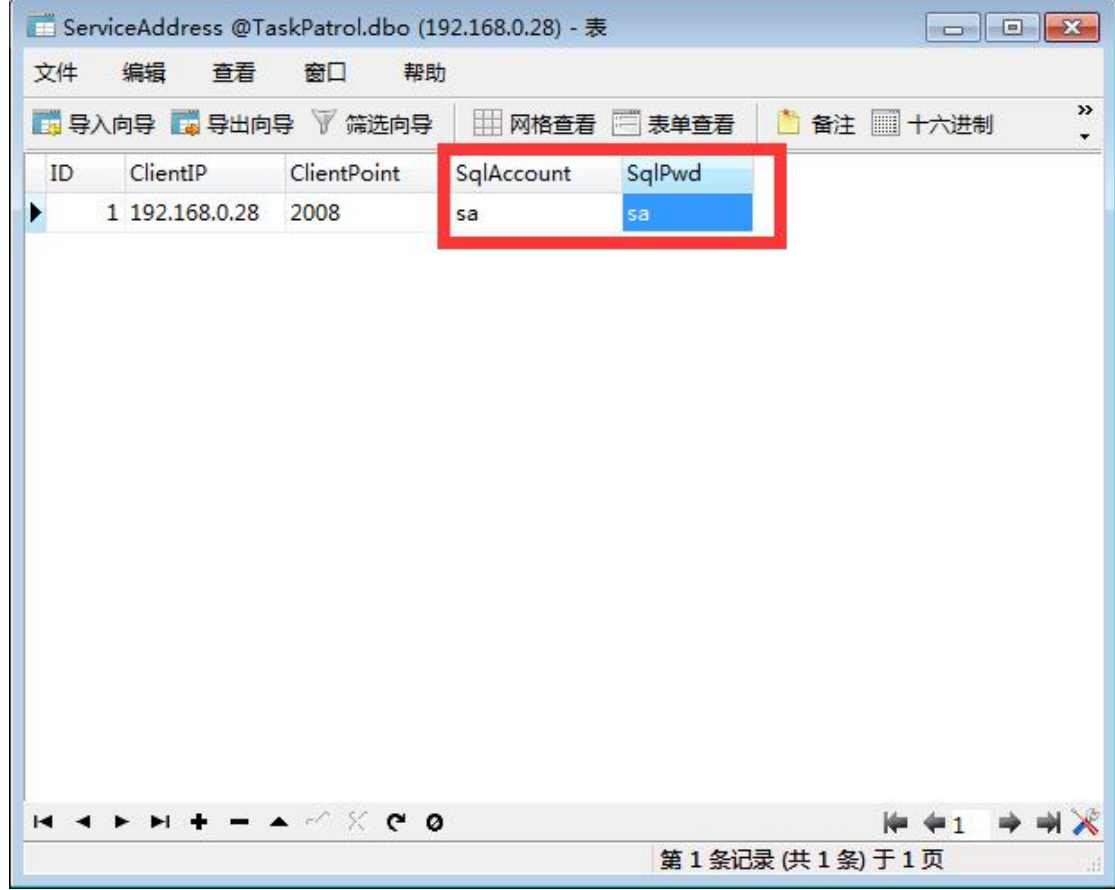

# b.想要使用短信可以配置短信服务器

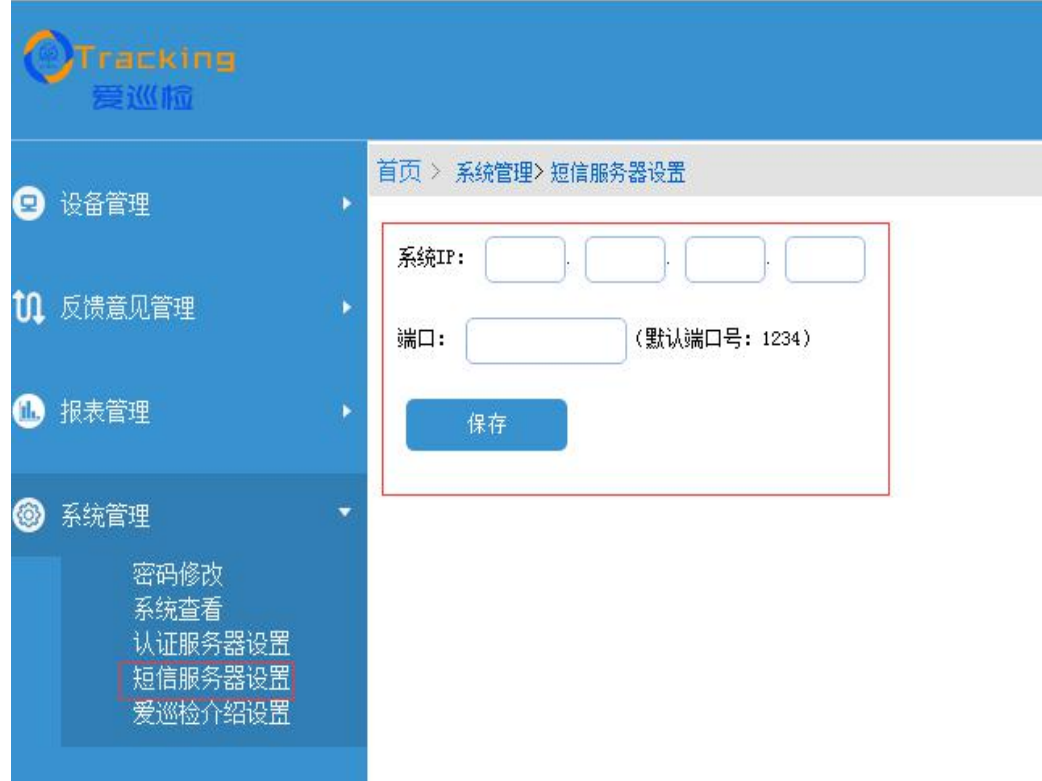

c. 推送设置给 APP 推送当天任务 如果推送次数是 2, 则隔 12 小时推一次

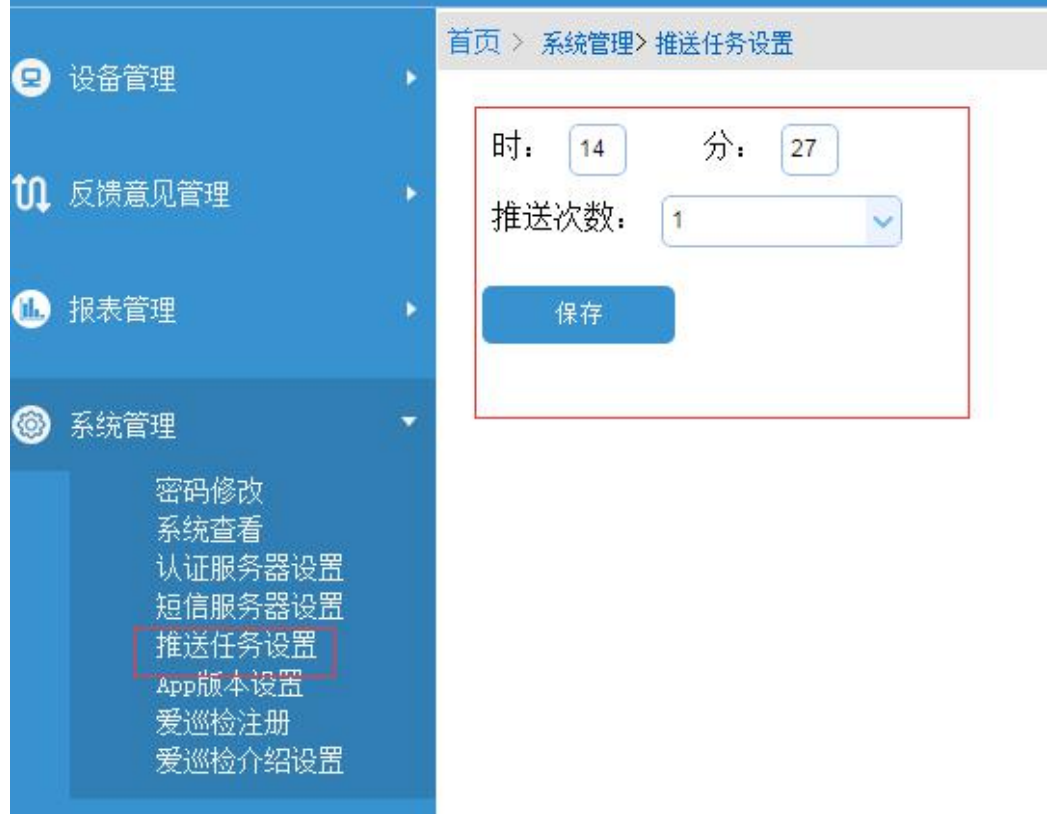

### d.APP 版本设置

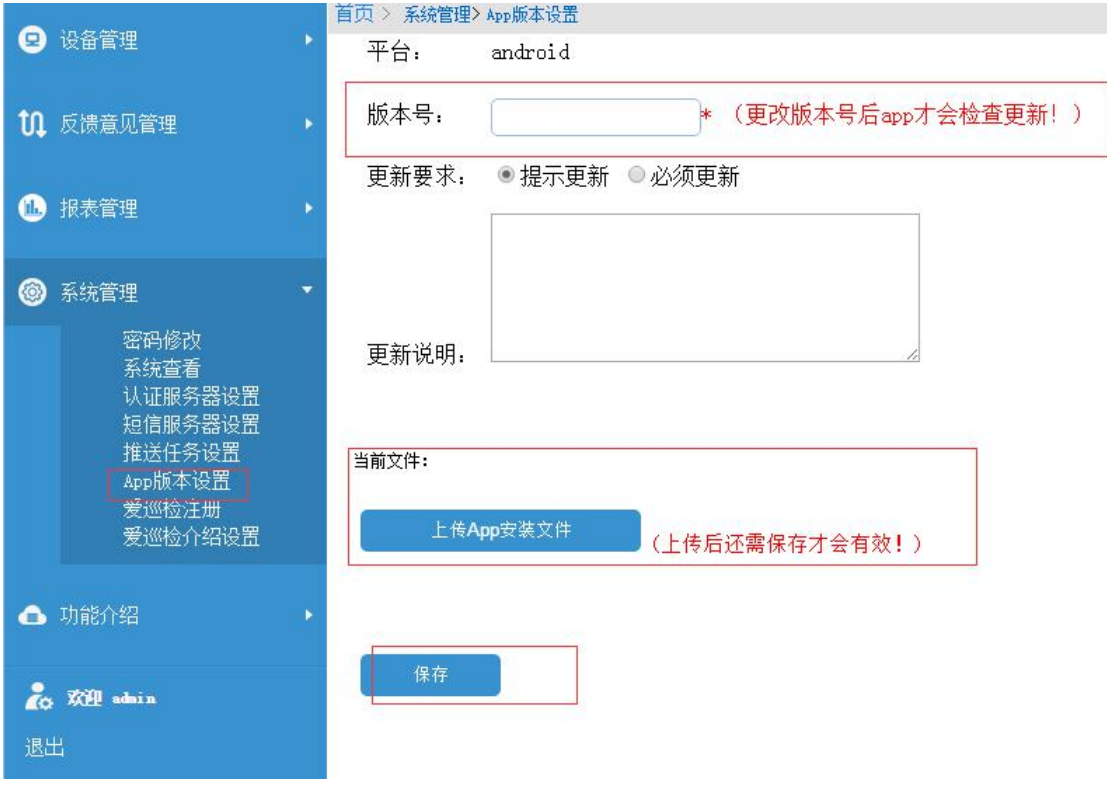

#### e.爱巡检注册

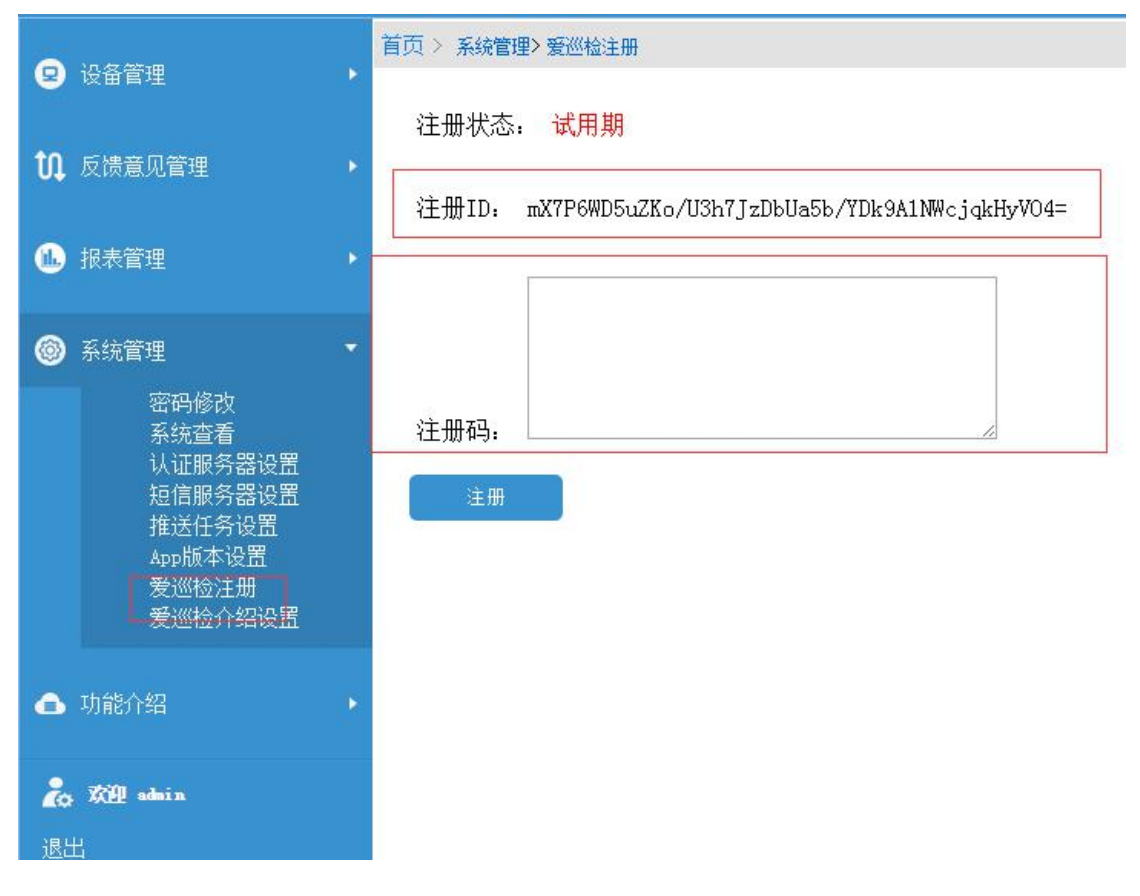

3. App 设置

安卓手机下载安装包安装完成后,打开 App,点击右上角设置图标按钮

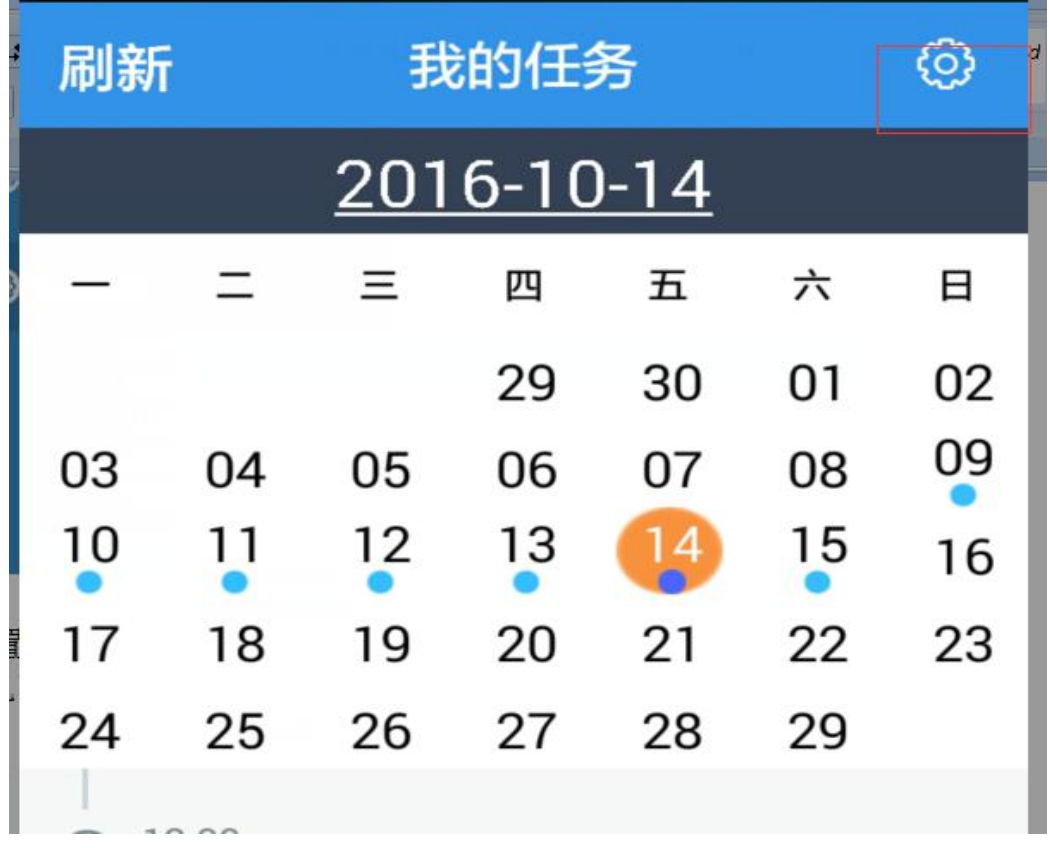

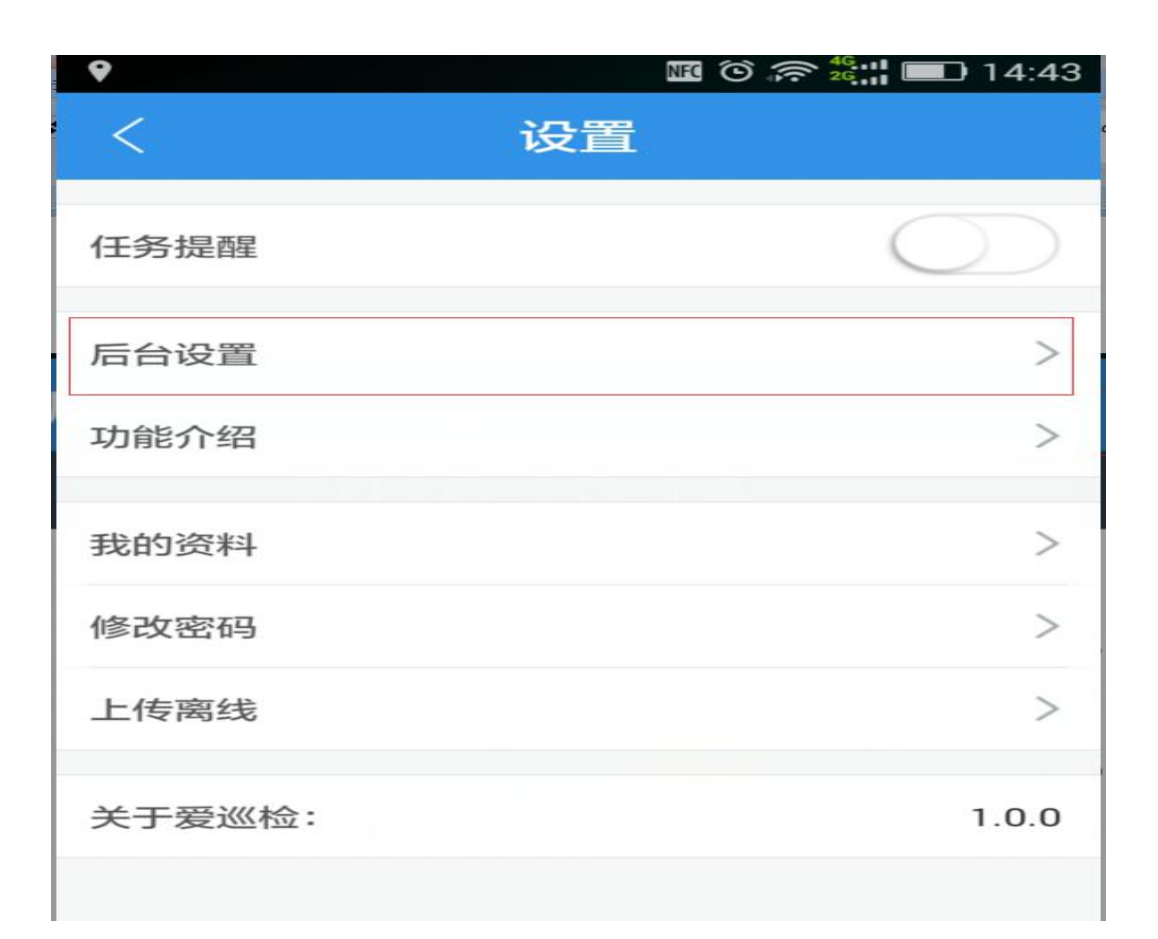

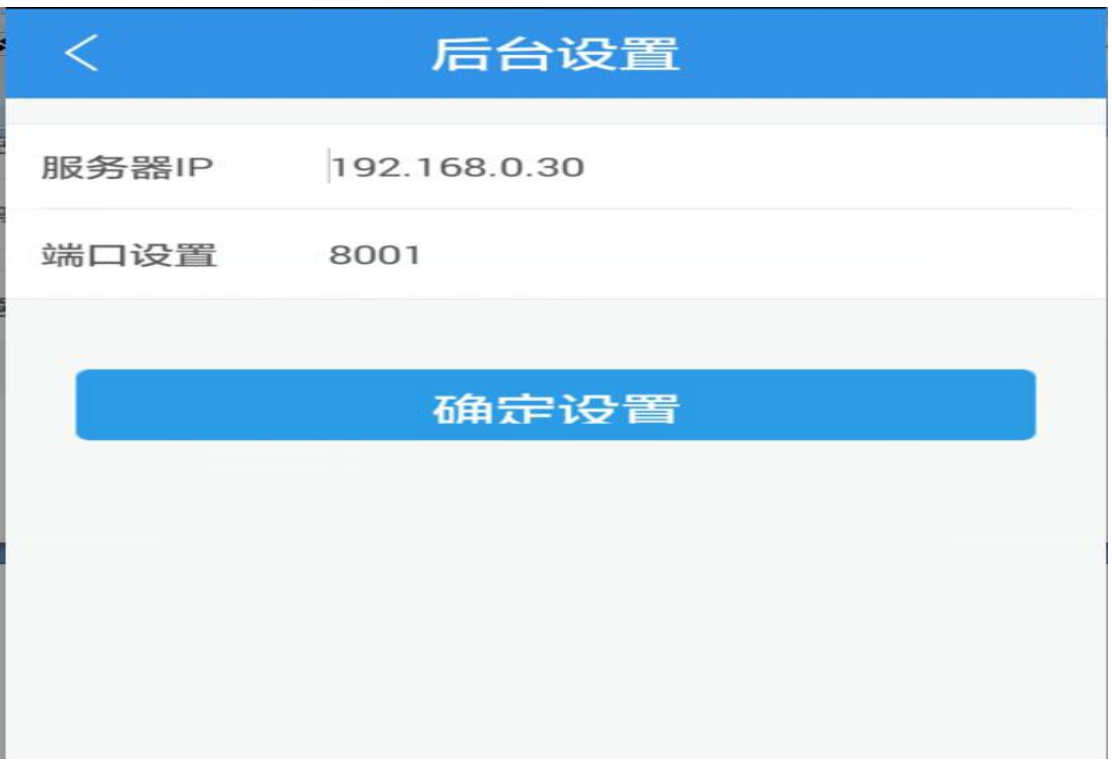

# 设置好后登录即可

<span id="page-18-0"></span>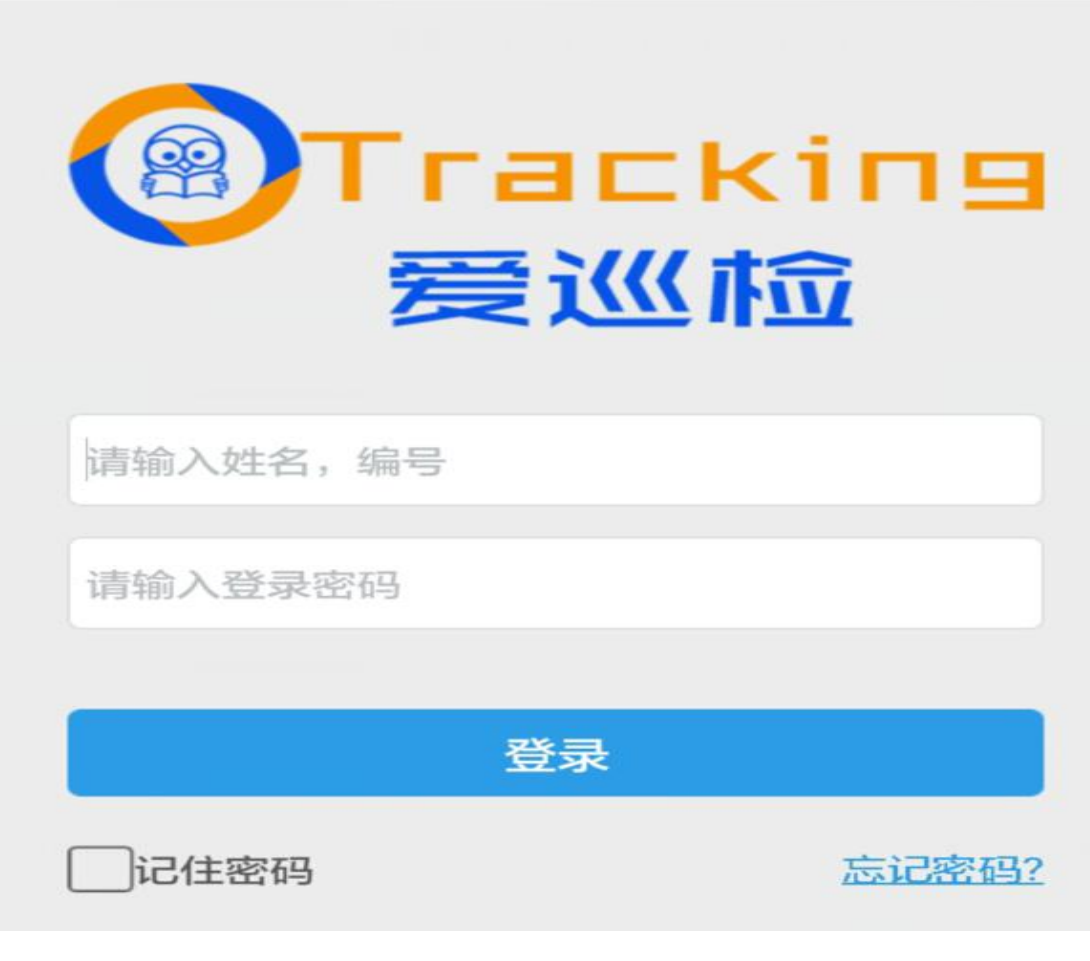

### 三、中间件常见问题及解决方法

- 1. 出现<compilation targetFramework="4.5"> 之类的错误是.net framework 版本问题,需要升级到 4.5 及以上
- 2. 文件权限问题,出现如下图问题将在 C 盘 windows/temp 属性-安全-高级 添加 IIS\_USERS 用户,同时编辑权限为完全控制(写入和编辑)即可

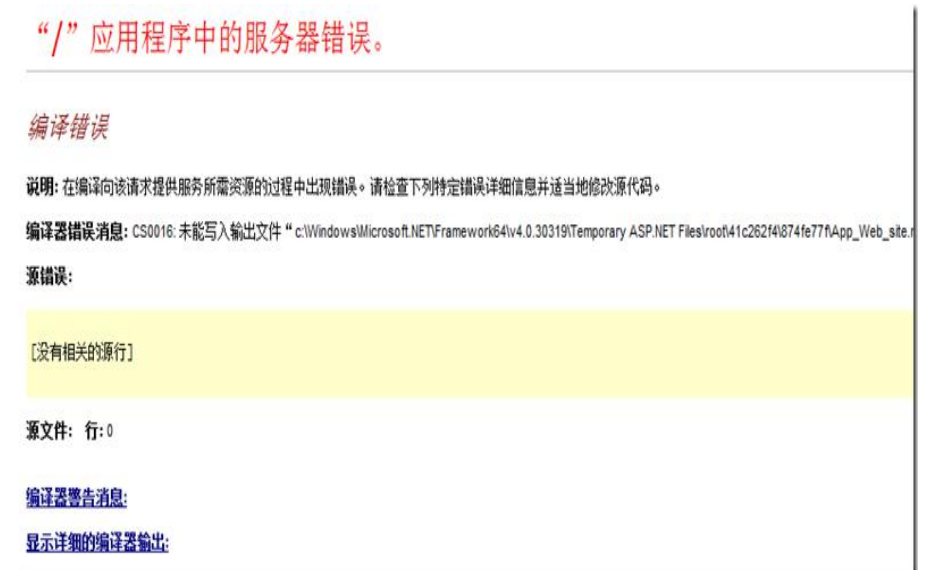

3. .net framework 先安装后再安装 IIS, 可能会出现如下图错误, 只要以管理 员身份运行

%windir%\Microsoft.NET\Framework\v4.0.30319\aspnet\_regiis.exe –i

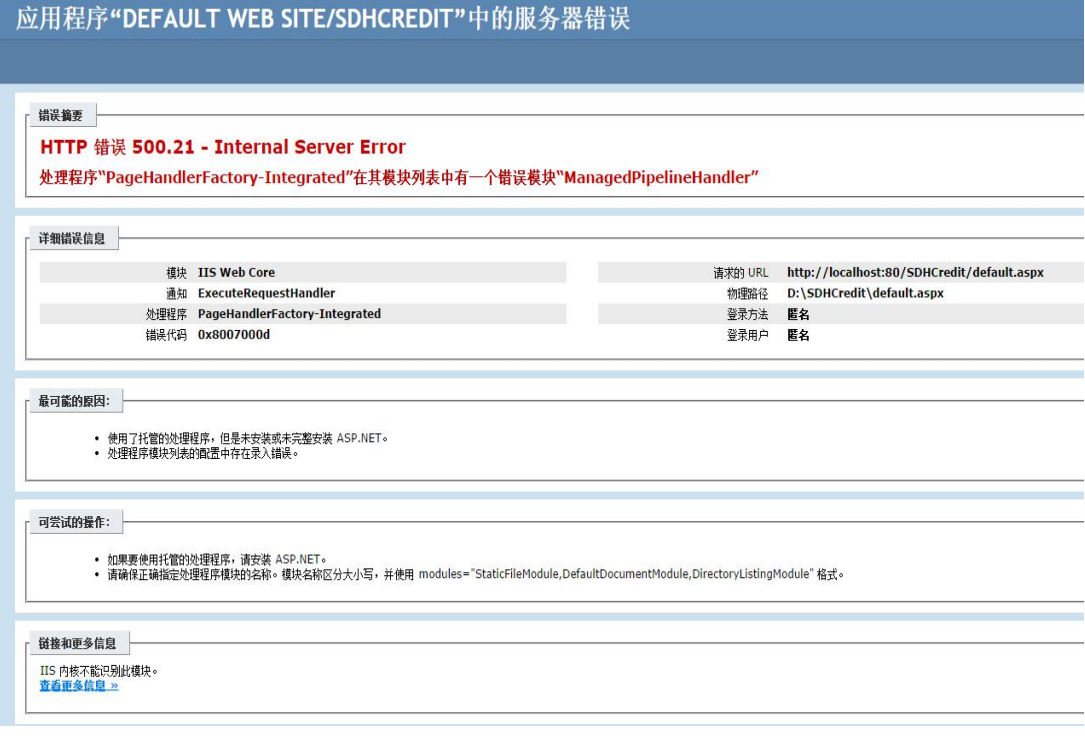

安装成功后

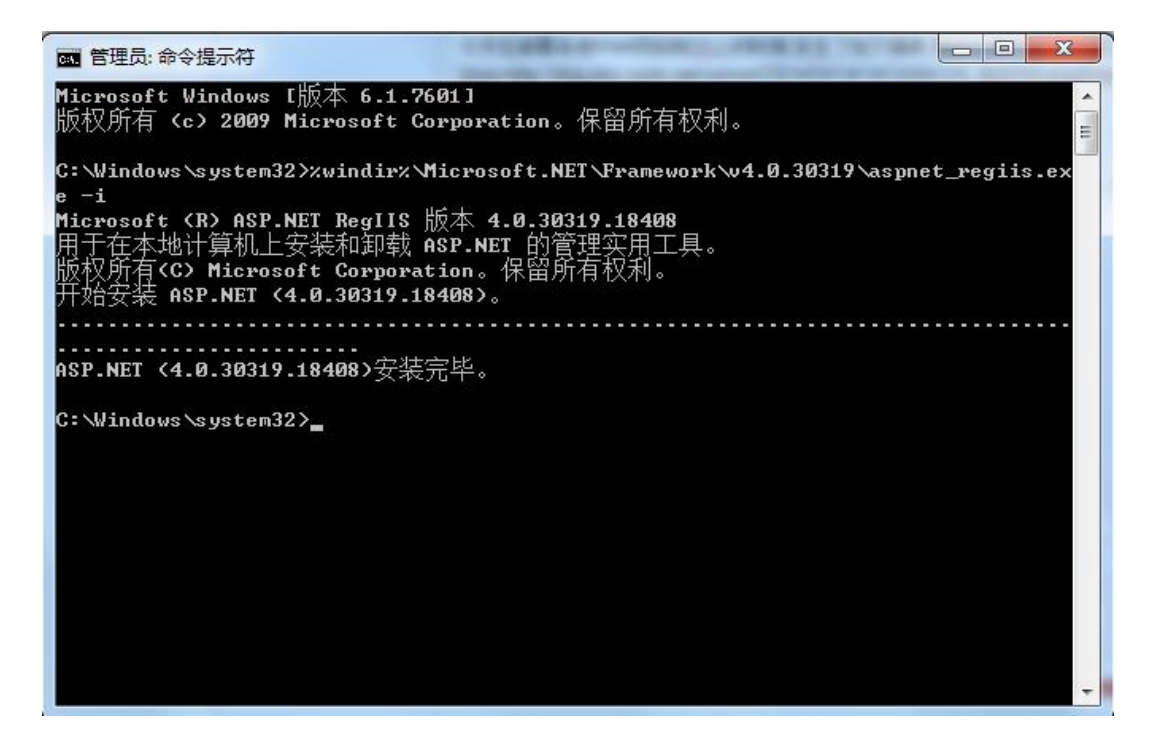

4. 出现:配置错误 不能在此路径中使用此配置节。

如果在父级别上锁定了该节,便会出现这种情况。锁定是默认设置的 (overrideModeDefault="Deny"),或者是通过包含 overrideMode="Deny" 或旧 有的 allowOverride="false" 的位置标记明确设置的。

出现这个错误是因为 IIS 7 采用了更安全的 web.config 管理机制,默认 情况下会锁住配置项不允许更改。要取消锁定可以以管理员身份运行命令 行 %windir%\system32\inetsrv\appcmd unlock config section:system.webServer/handlers 。其中的 handlers 是错误信息中红字 显示的节点名称。

如果 modules 也被锁定,可以运行%windir%\system32\inetsrv\appcmd unlock config -section:system.webServer/modules

5. 推送设置保存失败时, 见中间件安装步骤 1。

# <span id="page-21-0"></span>第三篇:主要功能介绍

### <span id="page-21-1"></span>一、 任务流后台

#### 1. 主界面

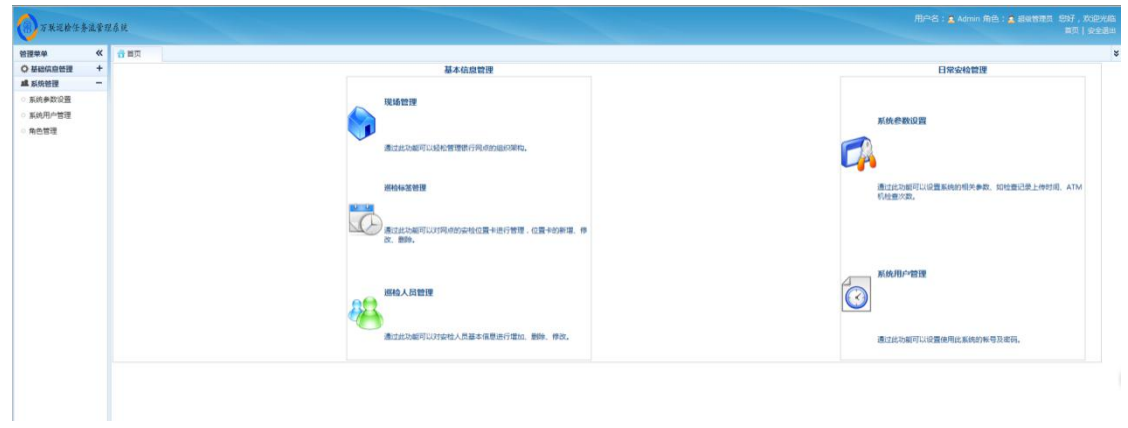

主界面主要分为两大功能模块:基础信息管理及系统管理

2. 系统管理中含有系统参数设置,系统用户管理及角色管理;

1)角色管理:可以添加不同的角色,用来控制登录任务流后台者的权限

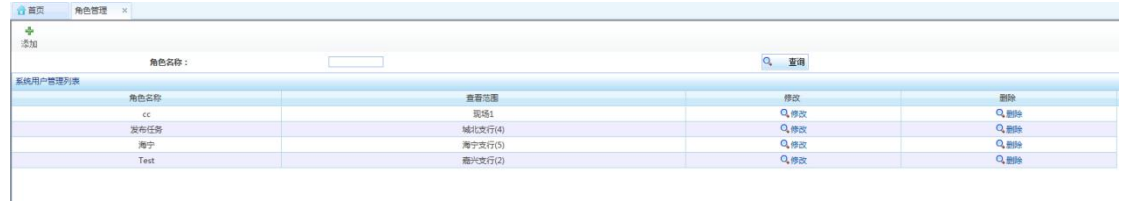

#### 在添加/编辑页面,控制角色的操作权限

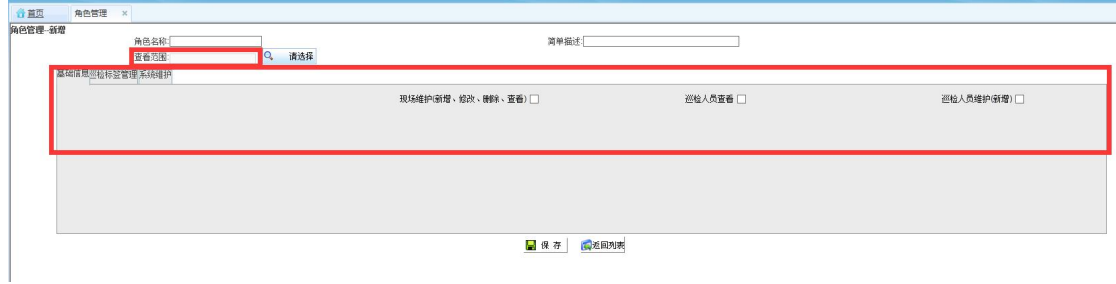

#### 2)系统用户管理:任务流后台用户登录的管理列表

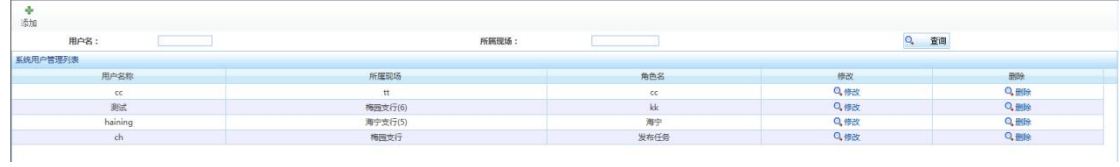

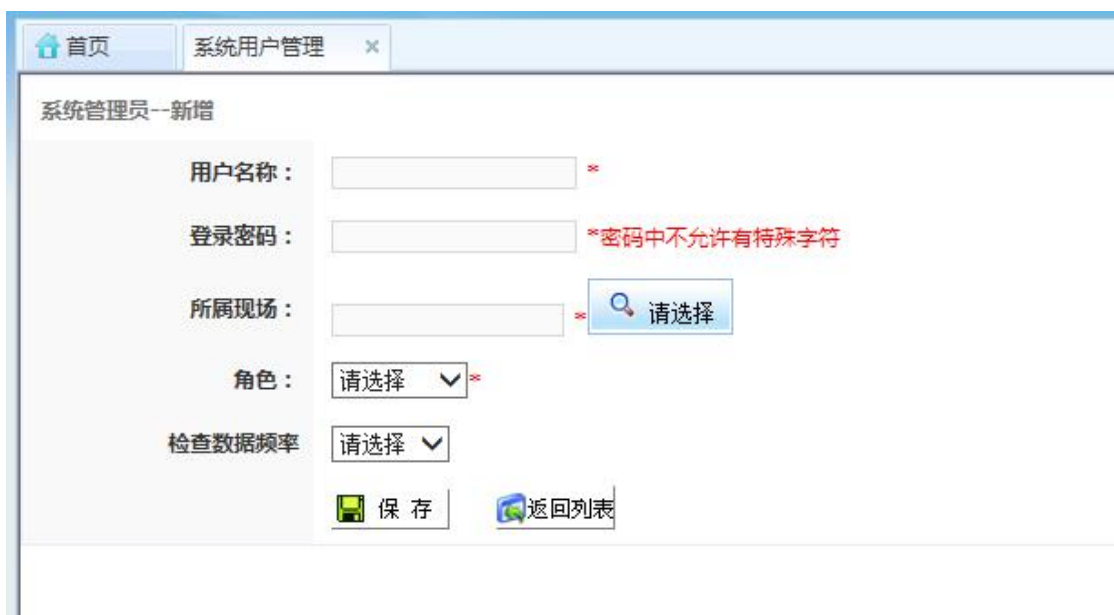

添加登录用户页面可以给用户分配不同的现场和角色

3)系统参数设置:用于设置设备类型并按设备类型分配巡检任务。

设备类型:即设备的类别,为新建标签做铺垫,不同的标签可以分配到不 同的类别中;

巡检次数:填写数字, 设置 app 端执行巡检任务时, 同一个时间端中需要 检查的次数;

巡检日期: 日期控件选择, 设置 app 端需要执行巡检任务的日期;

巡查时间: 格式如 12:00-15:00, 设置 app 在对应巡检日期下的巡检时间点。

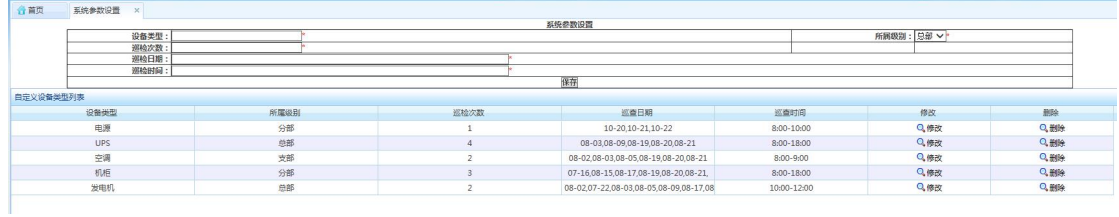

3. 基础信息管理含有现场管理,巡检标签管理及巡检人员管理功能

1) 现场管理:添加和编辑现场的功能,设备及巡检人员分配地点的前提;

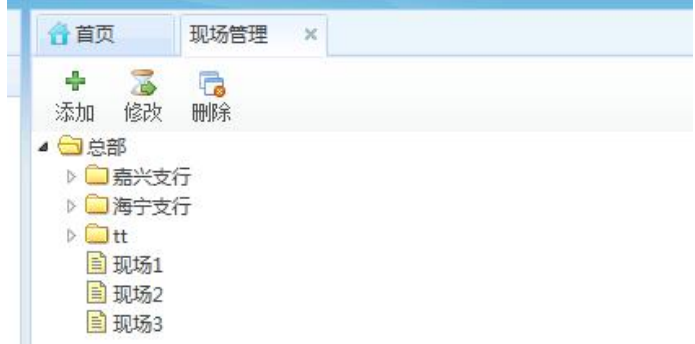

# 2) 巡检标签管理:巡检标签的管理列表;

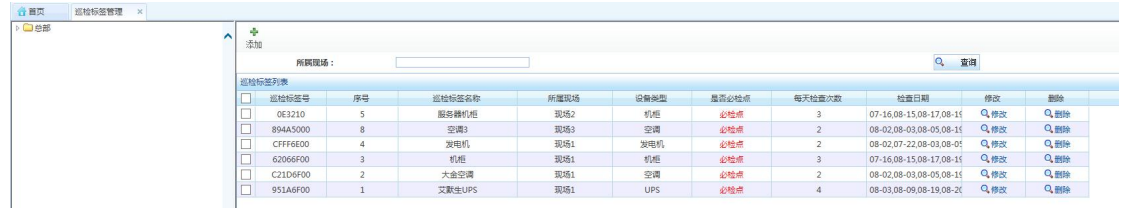

添加时先选择相应的现场,然后点击添加按钮

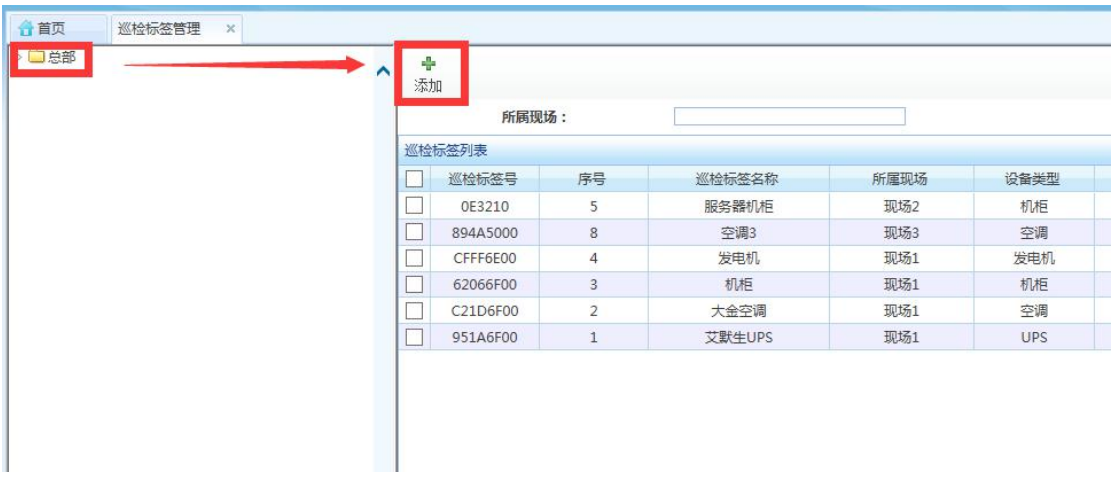

进入到添加标签页面,输入标签号(唯一),标签名称,序号(对应现场唯 一)、选择设备类型后保存。

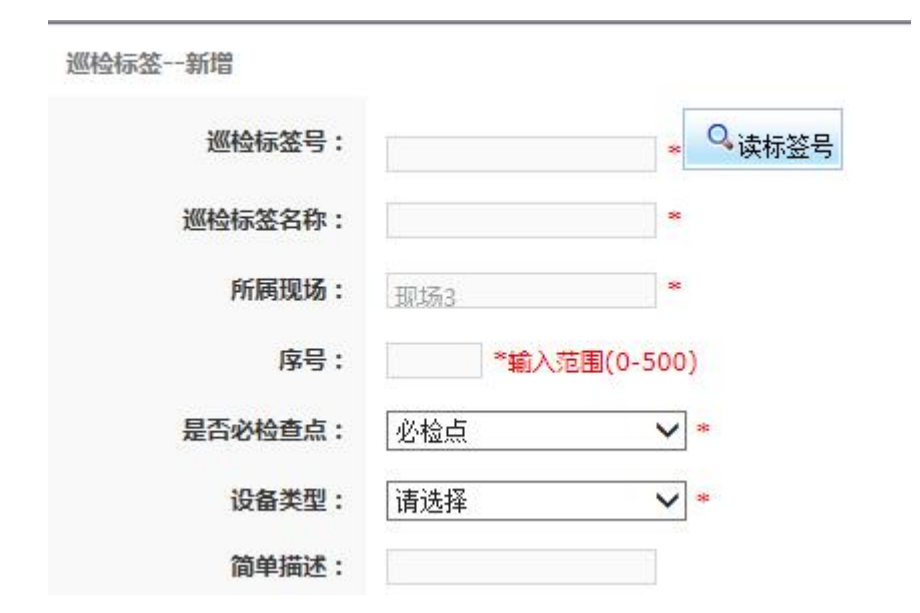

3) 巡检人员管理:爱巡检 app 登录人员的管理列表;

D □ 总部

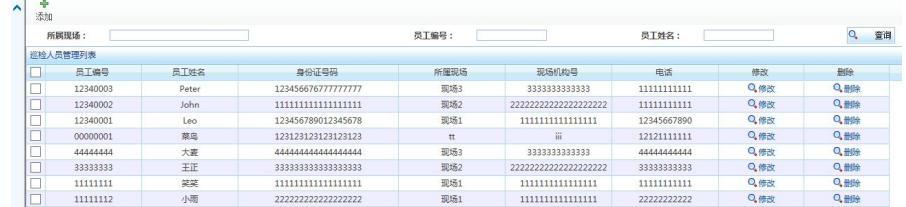

添加时先选择相应的现场,然后点击添加按钮

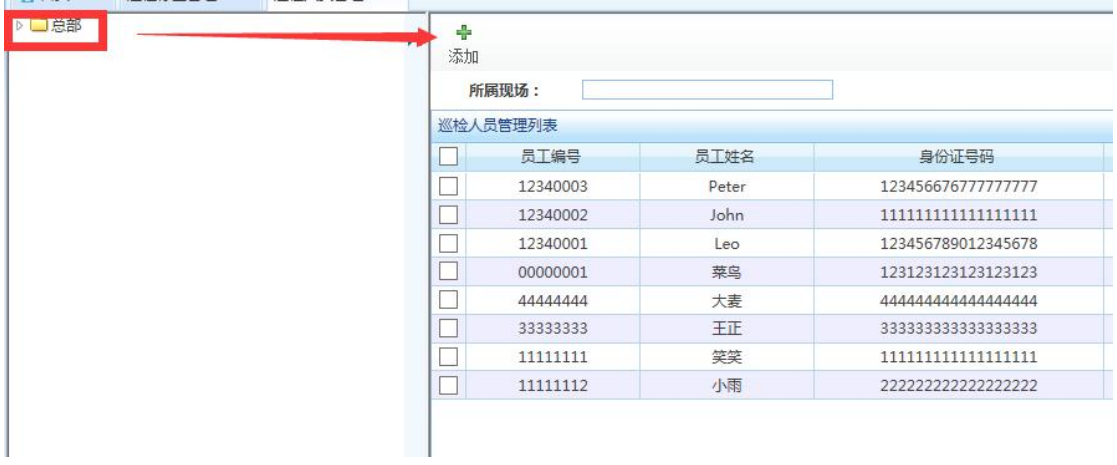

进入到添加巡检人员面,输入巡检人姓名,巡检人员编号(唯一),身份 证号、联系电话(用于 app 端找回密码)后保存。

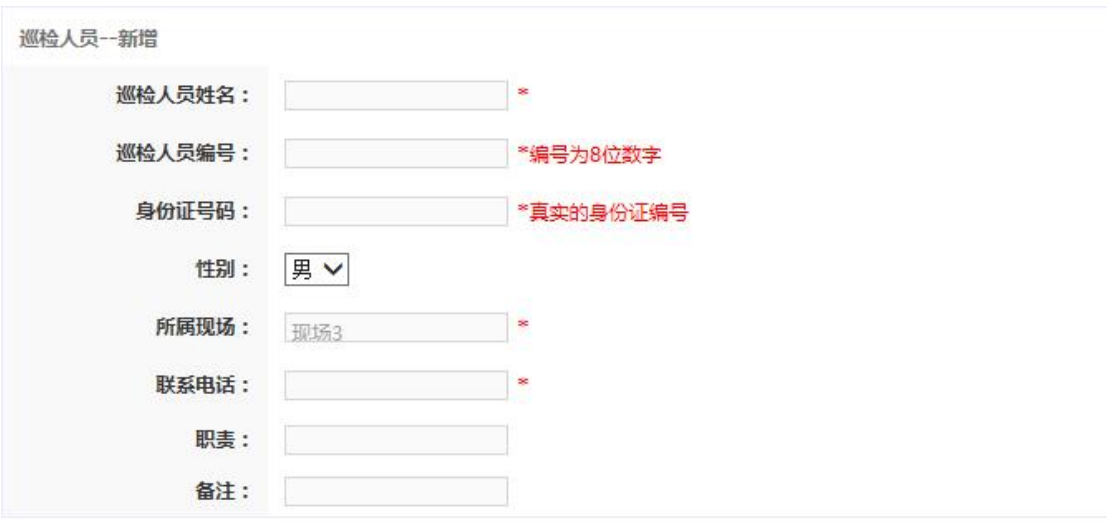

■保存 |

保存成功后,爱巡检 app 端可以使用账号(姓名/人员编号), 密码(默认 为:123456)进行登录

#### <span id="page-26-0"></span>二、 中间件 (web 后台)

#### 1. 主界面

**ASSESSMENT** 

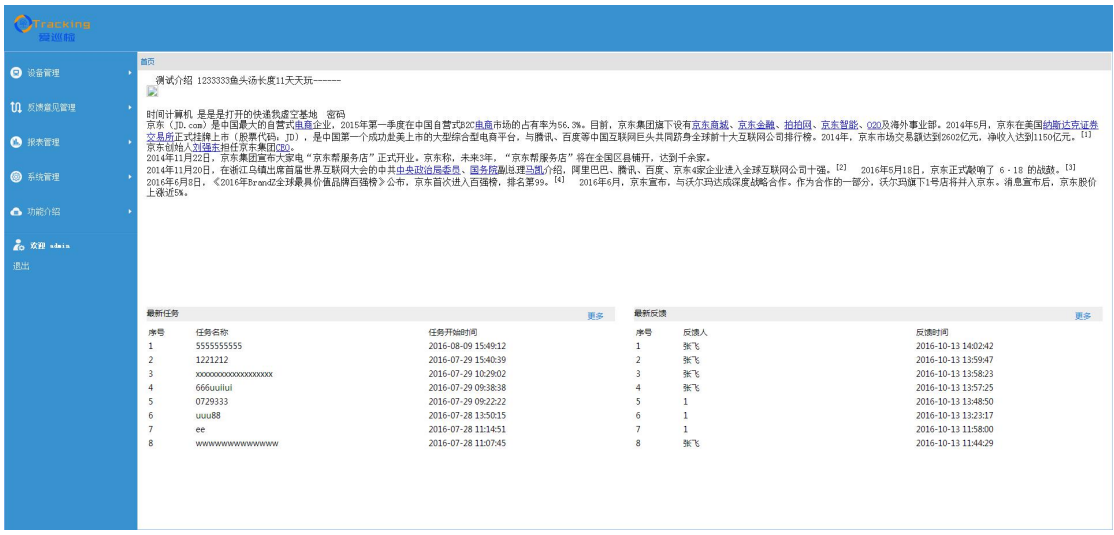

主界面中分为五大功能模块: 设备管理、反馈意见管理、报表管理、系统管 理理、功能介绍

1)设备管理中含有设备状况管理菜单。

设备状况管理:列表中直接显示任务流后台中的巡检标签管理列表中的内容, 可以给同一个现场的设备分配上下级关系;

说明字段中显示的是爱巡检 app 端对该设备最新一次巡检时的反馈内容;

状态字段中显示的是爱巡检 app 端对该设备最新一次巡检时所填写的状态。

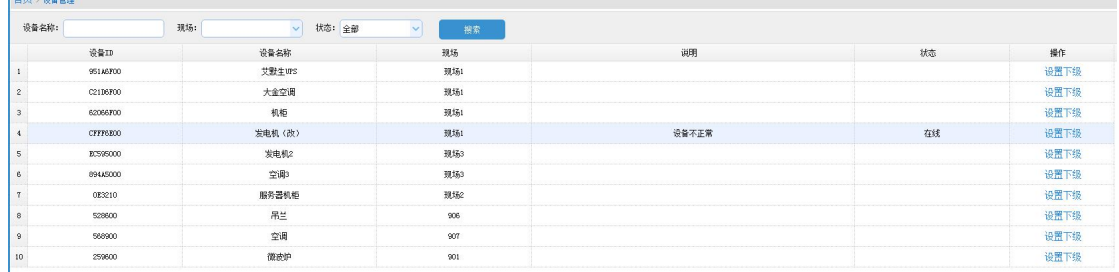

2)反馈意见管理中含有反馈意见列表菜单

反馈意见列表:记录爱巡检 app 端反馈的信息,可以查看相应的反馈图片, 下载提交的视频和音频文件。

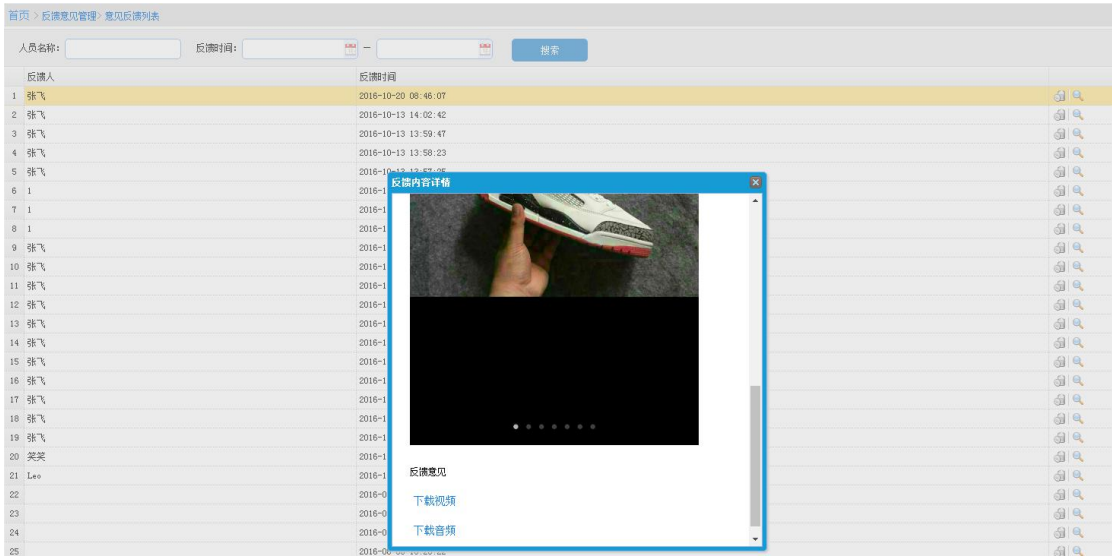

#### 3)报表管理中含有任务管理菜单

任务管理:记录所有分配给爱巡检 app 人员的任务信息,可以查看到所分配 任务的完成状态,以及在任务执行过程中的反馈信息。

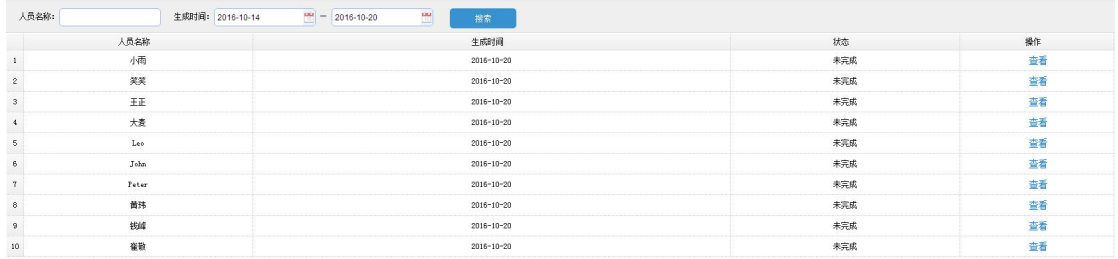

### 点击查看,显示对应人员当天的任务完成情况。

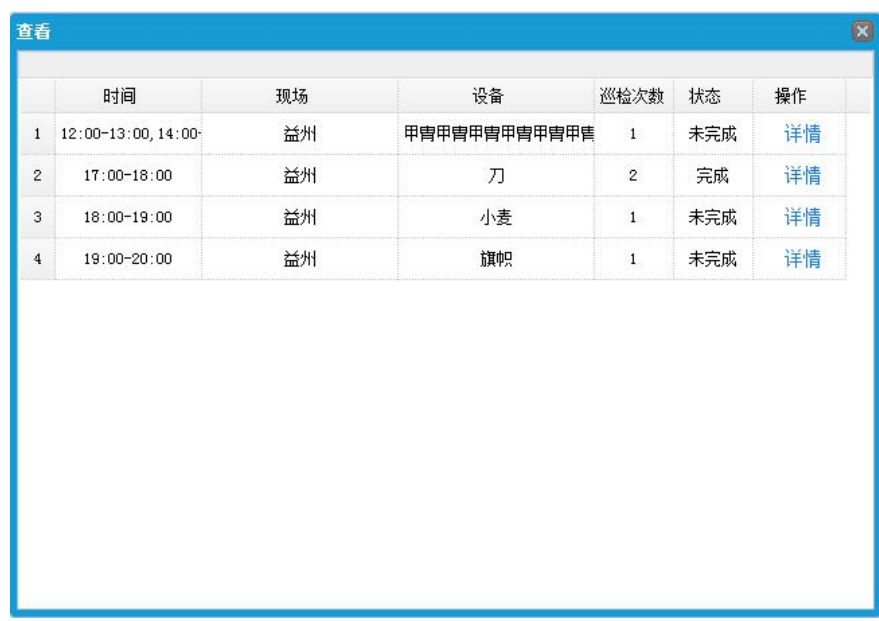

点击详情,可以查看任务的完成时间

| 设备 | 完成时间                | 操作   |
|----|---------------------|------|
| 刀  | 2016-10-20 08:55:38 | 查看反馈 |
| 刀  | 2016-10-20 08:55:38 | 查看反馈 |
|    |                     |      |
|    |                     |      |
|    |                     |      |
|    |                     |      |
|    |                     |      |
|    |                     |      |
|    |                     |      |

点击查看反馈,可以查看巡检人员反馈时填写的内容

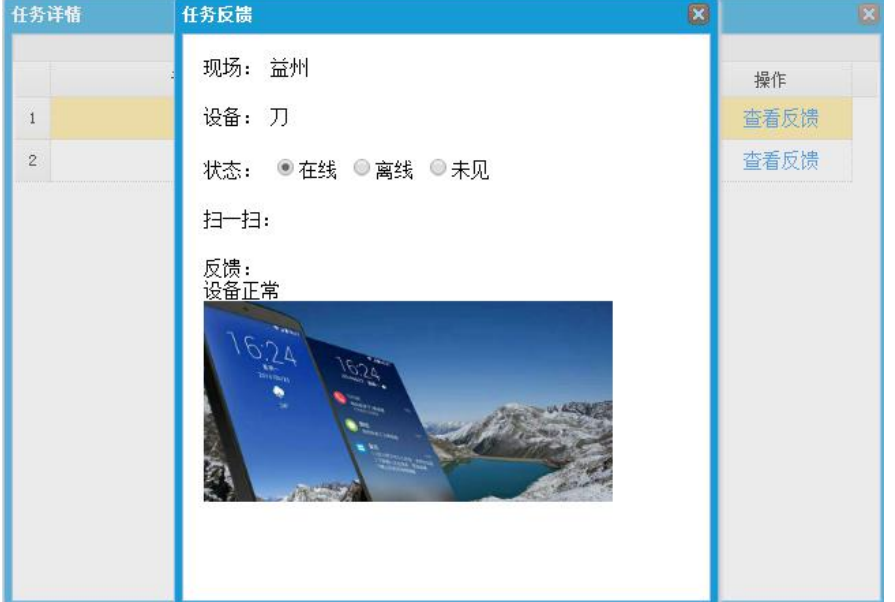

4)系统管理中含有密码修改、系统查看、认证服务器设置、短信服务器设置、 爱巡检介绍设置及推送时间设置菜单。

密码修改:修改 web 后台的账号的密码;

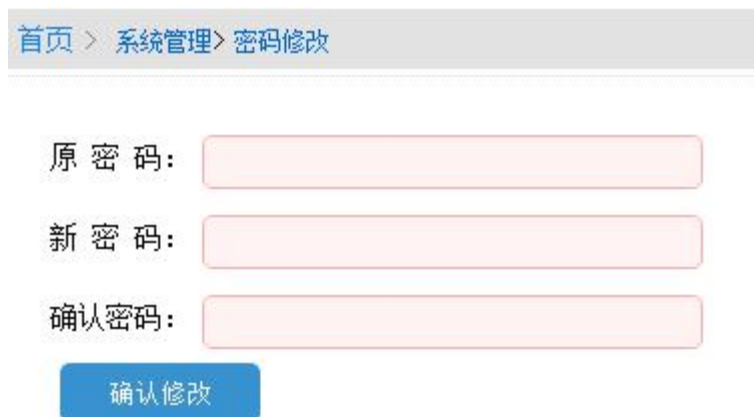

系统查看:查看认证服务器的 IP 及端口;

首页 > 系统管理>系统查看 系统IP: 172.16.1.24 端口: 说明: 将系统IP与端口设置与手机端"后台设置中"即可获得管理员登陆权限。

认证服务器设置:设置内网部署的任务流后台 IP 及端口;

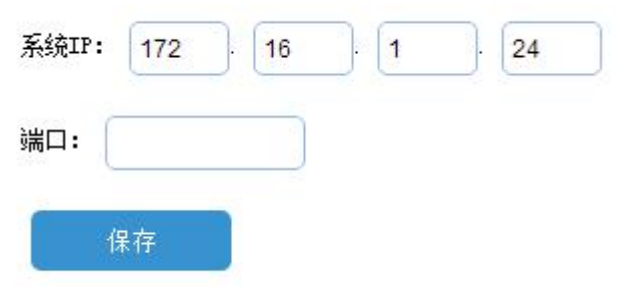

注:此处任务流后台服务器的数据库账号和密码,需要在 web 端数据库中设 置好

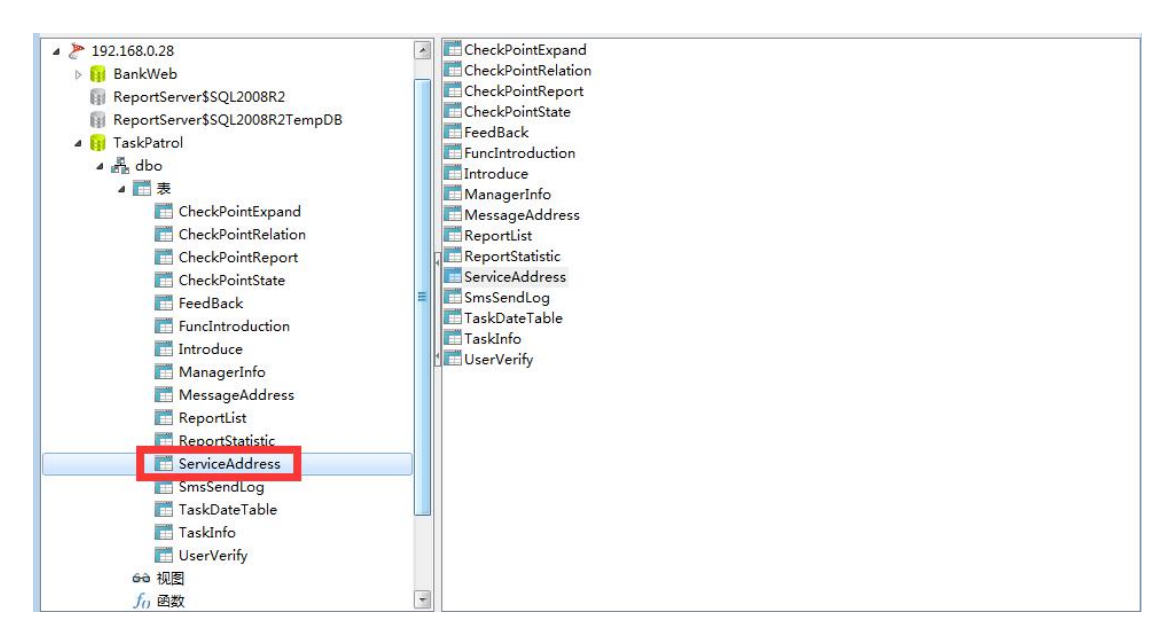

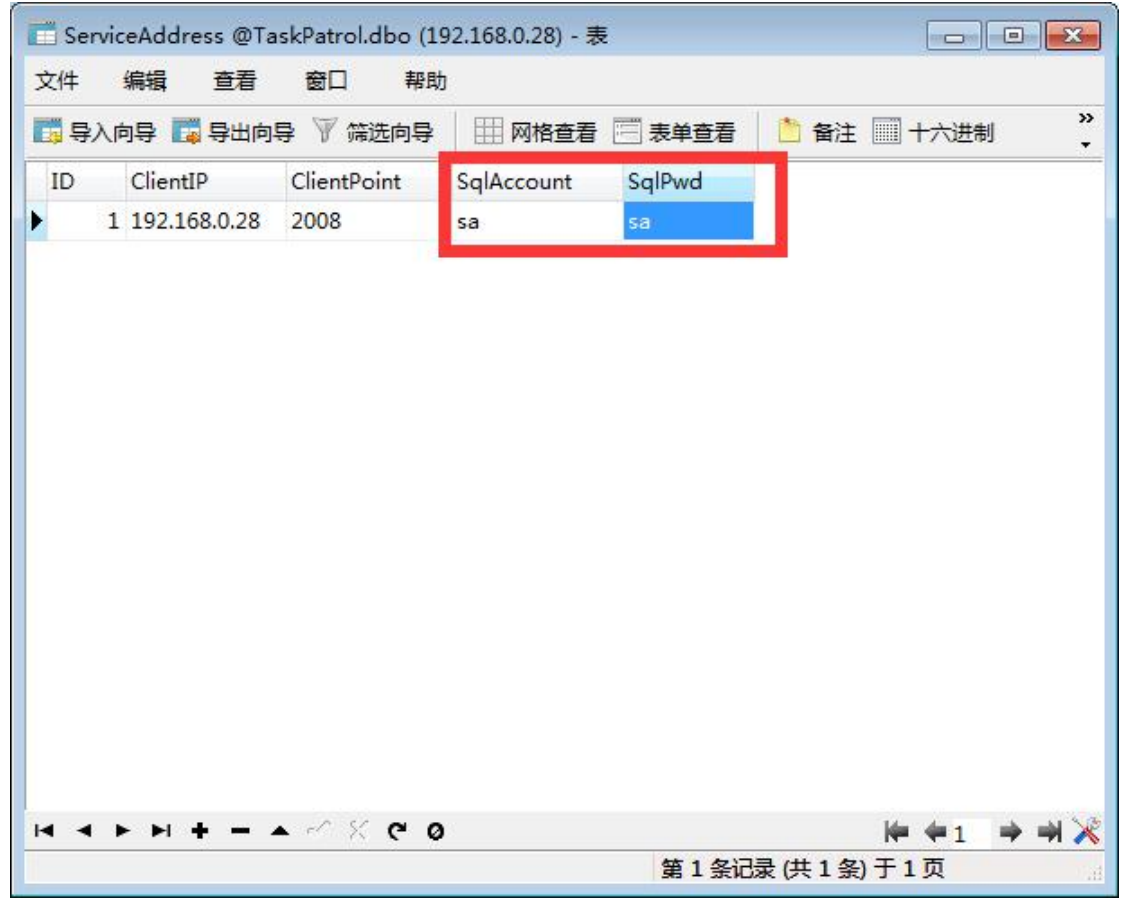

短信服务器设置: 设置短信服务器 IP 及端口, 给爱巡检 app 端发送短信;

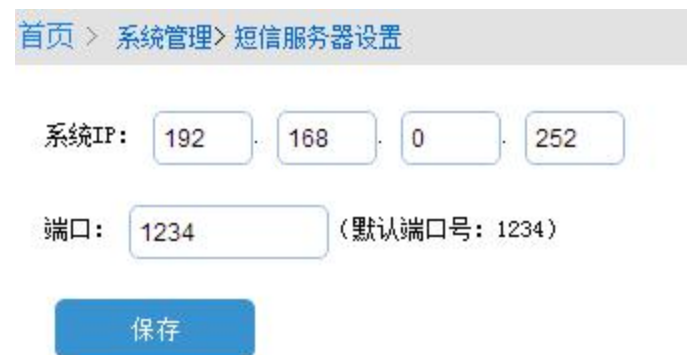

推送时间设置:设置给爱巡检 app 端发送推送消息的时间;

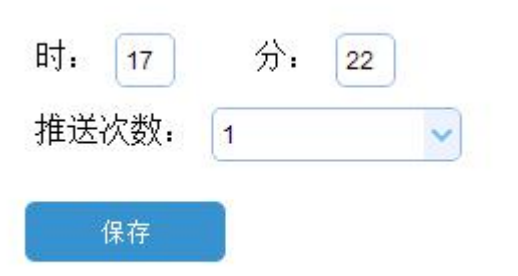

爱巡检介绍设置:给 web 后台首页设置介绍信息

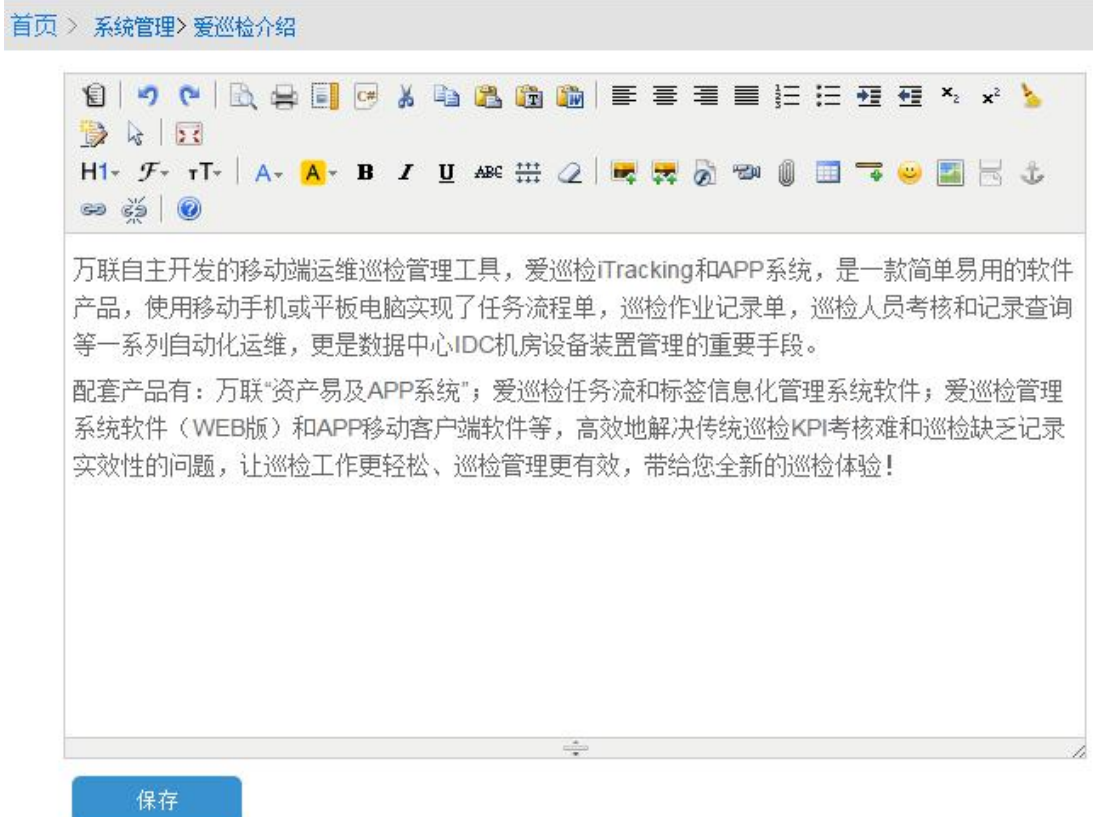

5)功能介绍中包含功能介绍和知识库菜单

功能介绍:一个编辑器功能, 编辑后会添加到知识库列表中;

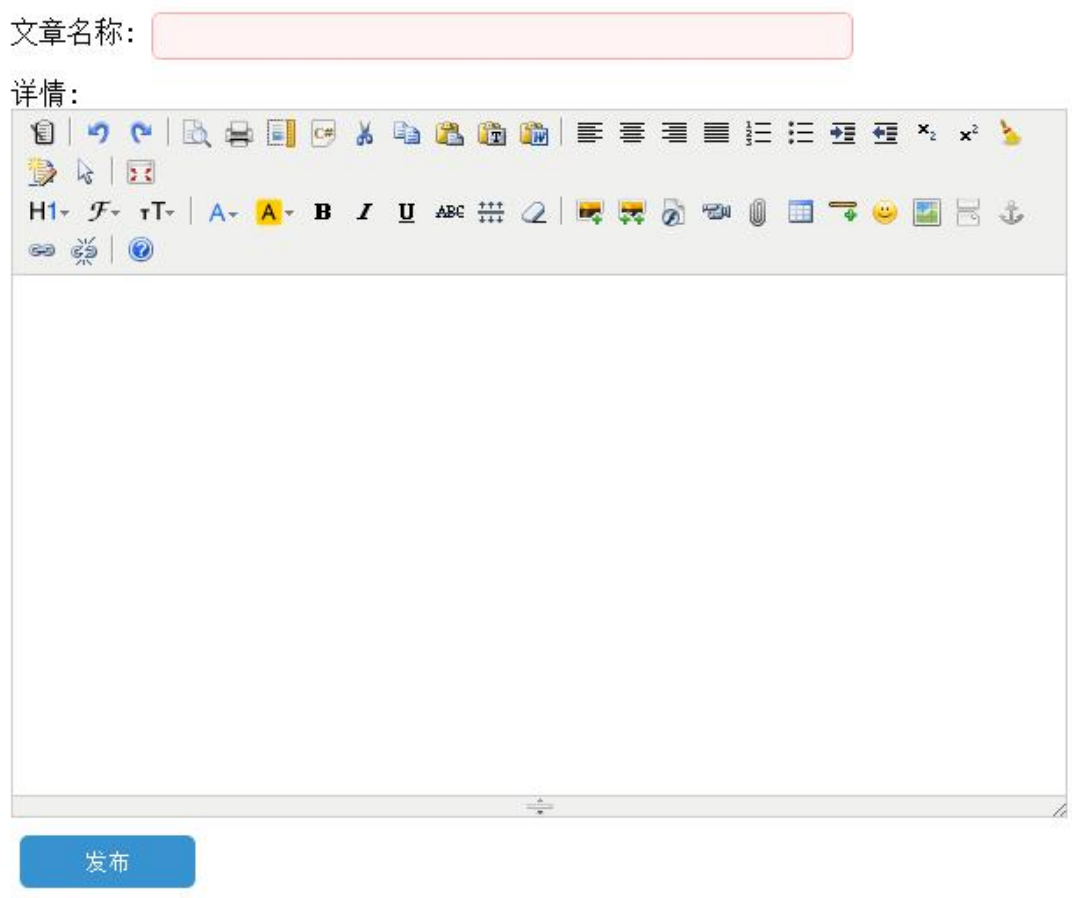

知识库:即功能介绍的列表,最新的内容可以在爱巡检 app 的功能介绍模块 中看到。

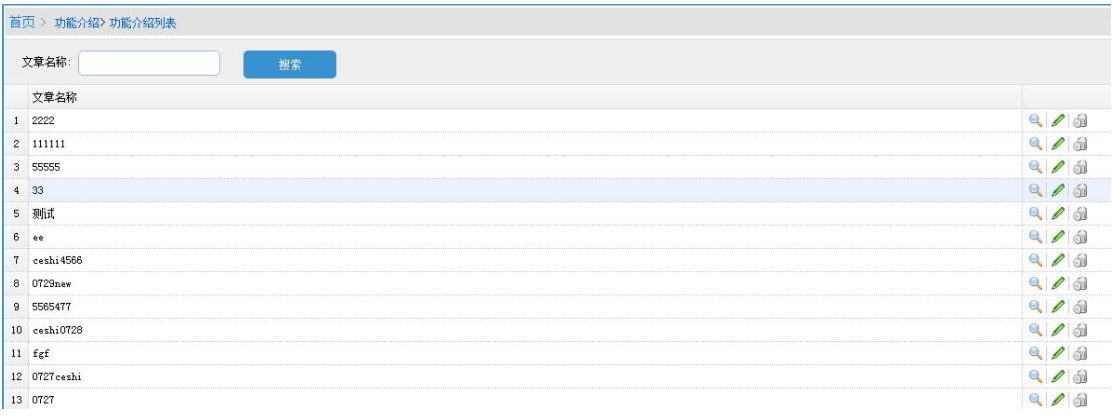

# <span id="page-33-0"></span>二、 爱巡检 APP

- 1. 登录页面
- 1) 登录:使用姓名/编号,密码进行登录(账号和密码在任务流后台中设置)。 勾选记住密码后,下次打开系统会自动登录;

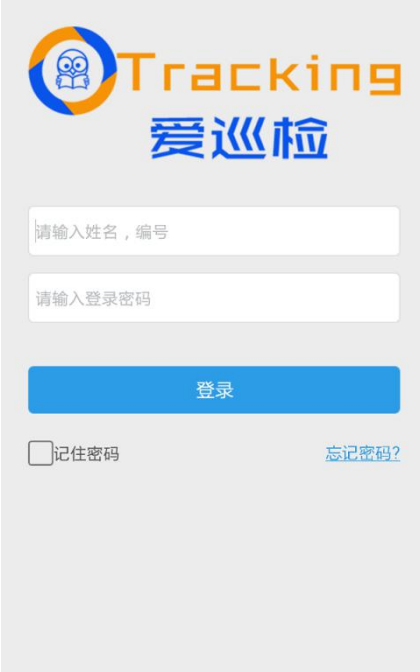

2) 忘记密码:通过短信验证码来设置新的密码。

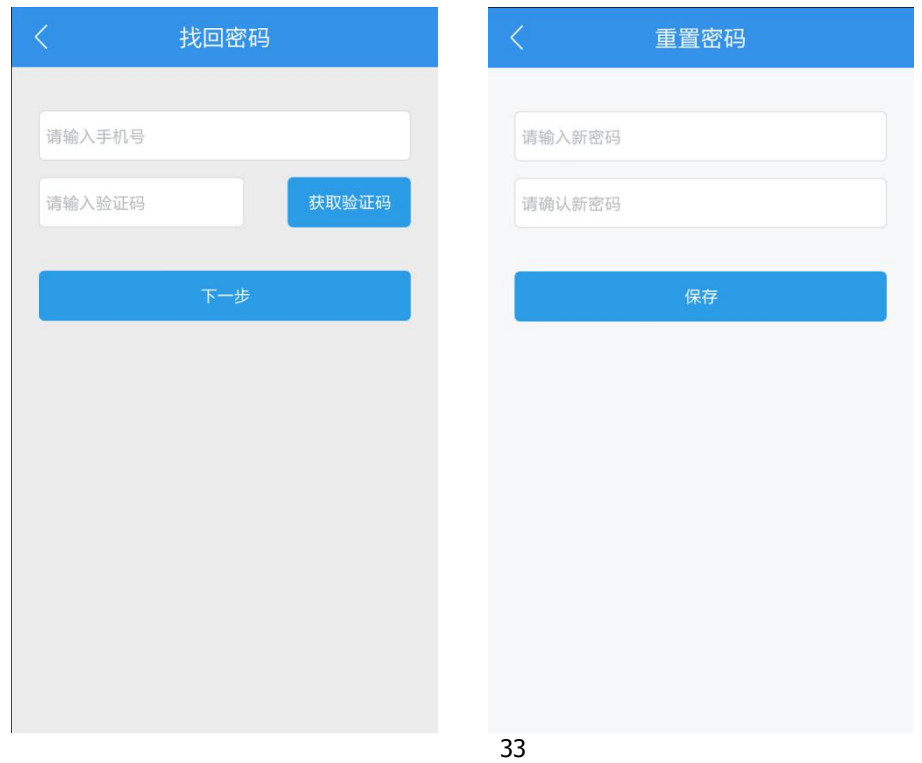

2. 设置页面:含有任务提醒,后台设置,功能介绍,我的资料,修改密码,上 传离线,版本信息菜单。

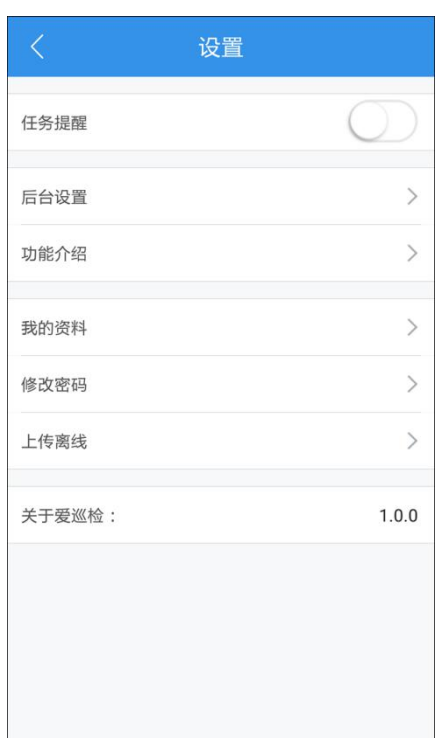

1) 任务提醒:开启后会收到任务的推送信息;

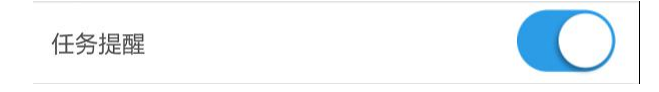

2) 后台设置: 设置对应 web 后台的域名或 ip 地址, 设置完成后即可以登录;

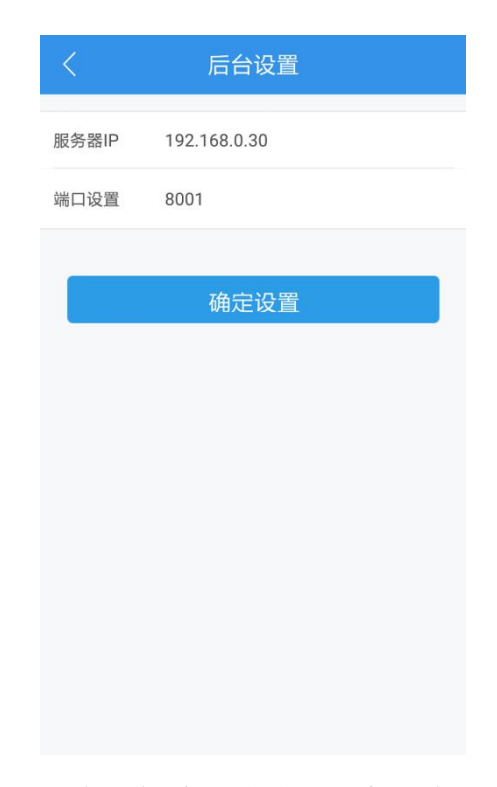

3) 功能介绍:显示 web 后台知识库列表中的最新信息;

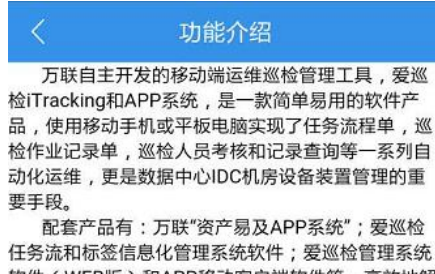

软件(WEB版)和APP移动客户端软件等,高效地解 决传统巡检KPI考核难和巡检缺乏记录实效性的问题, 让巡检工作更轻松、巡检管理更有效,带给您全新的 巡检体验!

4) 我的资料:显示任务流后台设置的巡检人员姓名,编码和服务器设置信息;

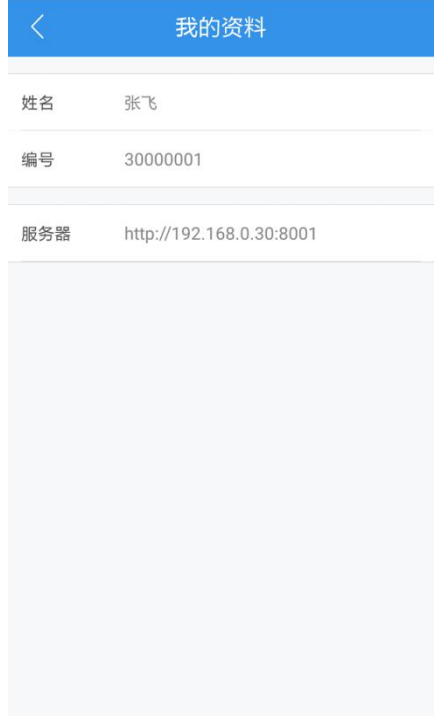

5) 修改密码:修改登录密码功能;

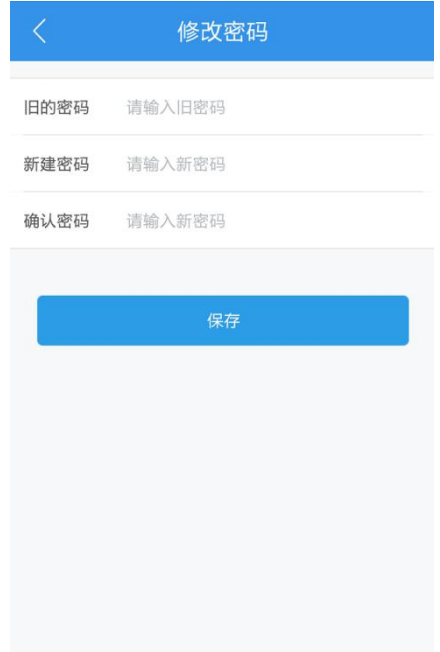

6)上传离线:显示所有在离线情况下的巡检任务,网络恢复后可以上传到服务 器端;

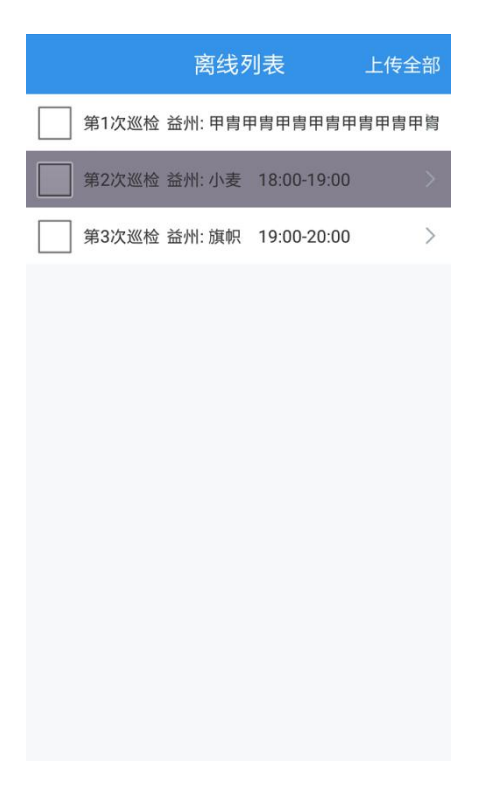

7)关于爱巡检:显示当前爱巡检的版本信息

关于爱巡检:

 $1.0.0$ 

3. 主页面:含有我的任务,任务跟踪及反馈菜单

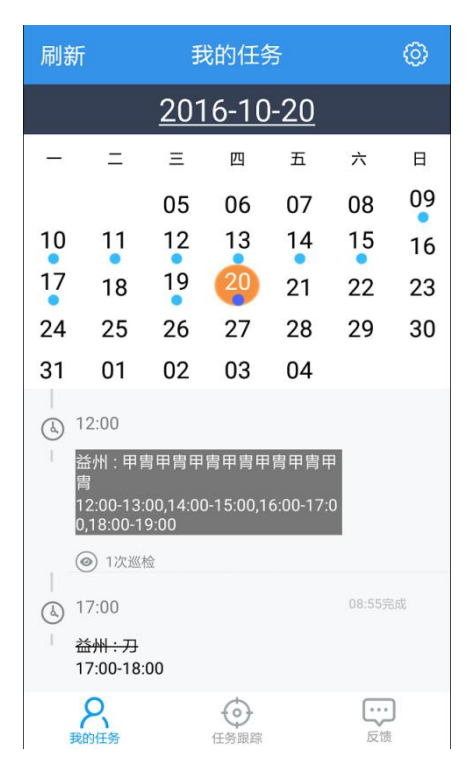

1)我的任务:以当天为准,通过点击日期可以查看前后十五天的任务分布及内 容。

任务状态:

已完成的任务显示如下,任务完成后会显示完成的时间;

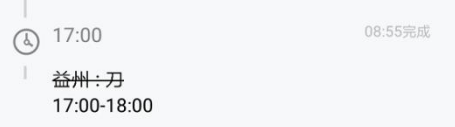

未开始的任务显示如下:

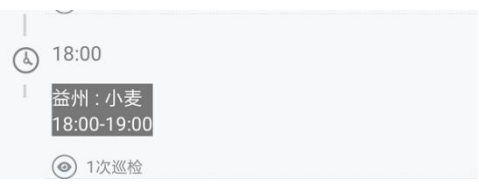

已过期的任务显示如下:

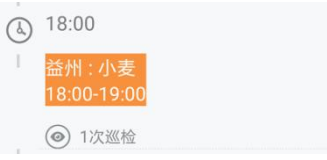

正在进行中的任务显示如下:

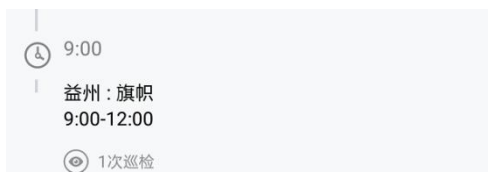

2)任务跟踪:显示一周以内的任务信息,可以对任务进行巡检操作;

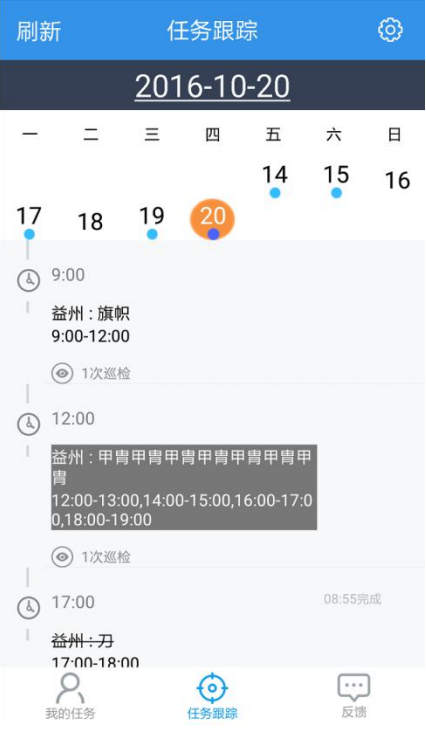

### 任务列表:点击任务内容后,进入任务列表

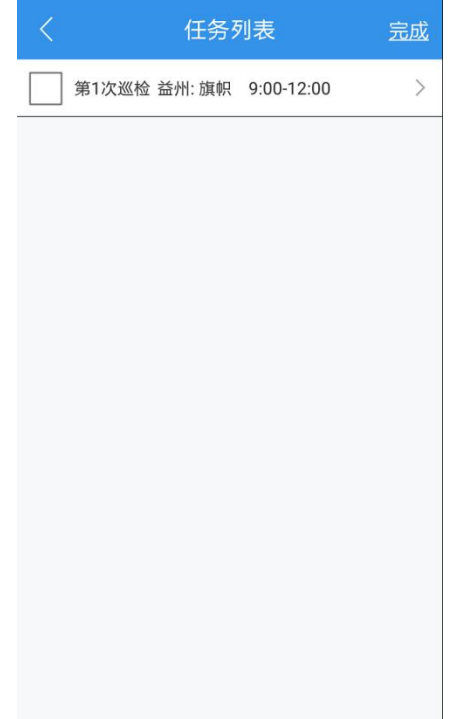

任务详情:点击任务列表中的内容,进入任务详情,在详情中填写巡检时的 设备状况,可以上传相关照片,保存后会更新该任务的详情;

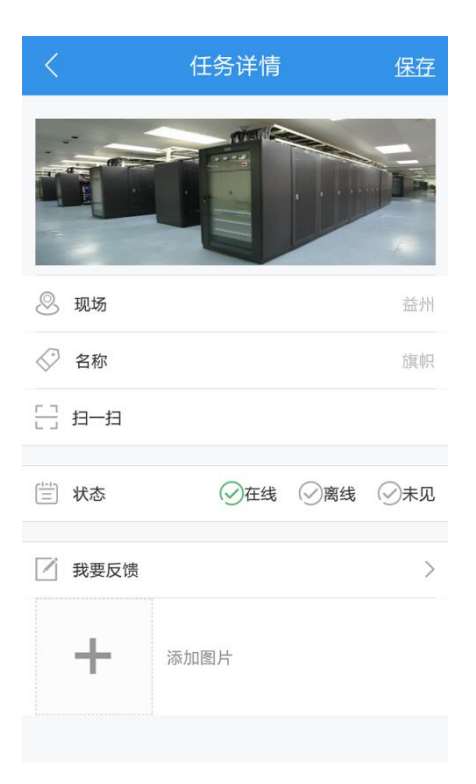

任务完成:勾选任务列表中的巡检任务,点击完成后,该任务的其中一条明 细即为完成状态,对应底色置灰;当任务列表中的明细全部完成后,该任务状 态变为完成。

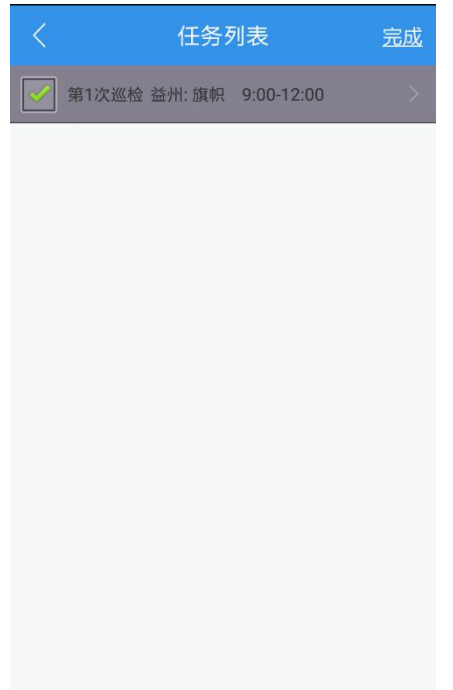

3)反馈:可以填写整体反馈信息,支持上传图片,视频和音频。上传以后可以 在 web 后台的反馈列表中查看。

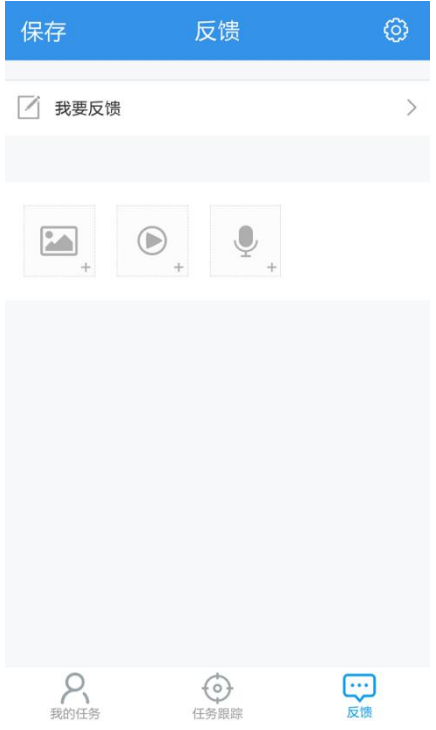

备注:爱巡检 Tracking 软件版本不断升级中,该手册可能会跟软件有差异,一 切以软件为准 , 爱巡检 Tracking 软件的升级和大家的关心和支持分不开,谨 此表示感谢。希望大家多提宝贵意见。